# **目錄**

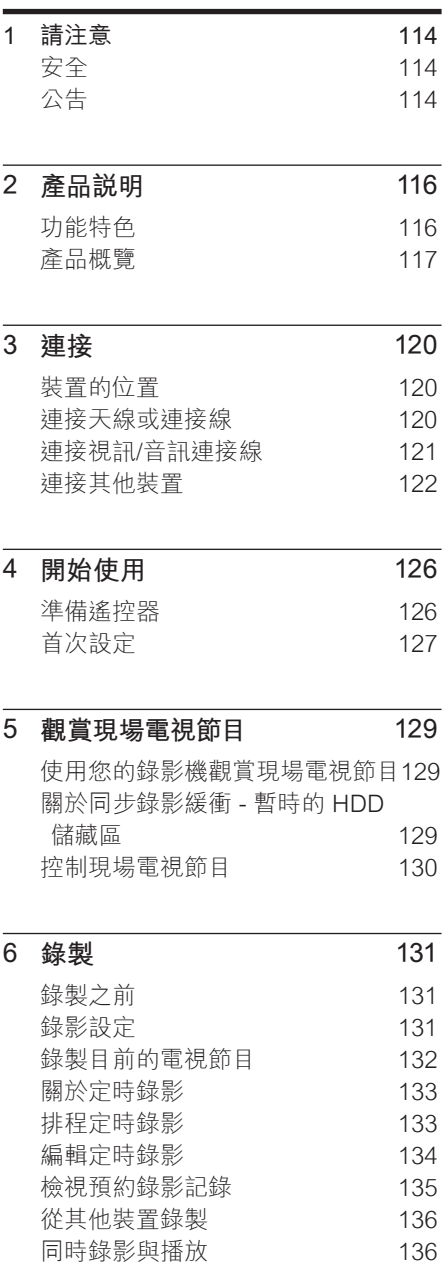

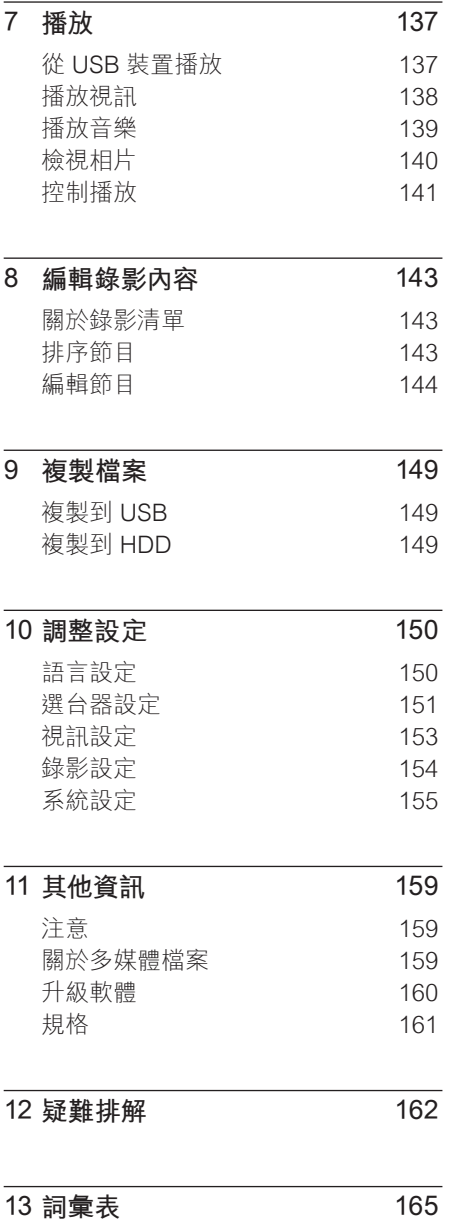

 $\overline{\phantom{a}}$ 

# **中文(繁体)**

# 目錄

# **1 請注意**

# **公告**

# **安全**

## **警告!**

- 會有起火或遭到電擊的危險!
- 本產品的通風孔暢通,空氣可自由流通。請至 少在本產品周圍保留 5 至 10 公分的空間。
- 請勿直接將本產品曝曬於陽光下,或靠近未隔 離的火燄或熱源。
- 請勿將本產品放在另一電器上。
- 雷擊時請遠離本產品。
- 請勿打開本產品的外殼。請交由合格人員保 養維修。
- 勿讓本產品接近水、溼氣及液狀物體。
- 請將本產品安裝在 AC 電源插頭可方便連接 的 AC 插座附近。

# **警告!**

- 若電池電量耗盡或將長時間不使用遙控器,請 將電池取出。
- 切勿混用電池 (新舊混用或碳鹼性電池混用 等)。
- 電池內含化學物質,應妥善丢棄。
- 使用本文中所述程序以外的方法來控制或調 校效能,可能會導致危險輻射外洩或其他不安 全的運作。

#### **備註**

• 請參閱產品後方或底部的機型牌,以辨識產品 機型與供應器功率。

## **回收說明**

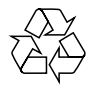

請根據當地法規處理,請勿將廢棄產品當 作一般家庭垃圾棄置。正確處理廢棄產品 有助於避免對環境和人類健康帶來負面影 響。

## **版權說明**

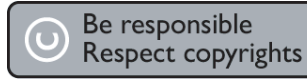

製作受版權保護之未經授權的資料,包括 電腦程式、檔案、廣播及聲音錄製品,可 能構成侵害版權之行為並引起刑事訴訟。 本裝置不應用於此類用途。

#### 114 ZH TW

3\_DVR2008\_97\_tch\_wk822.indd 114 2008-05-26 2:03:03 PM

# **商標說明**

本產品採用由美國專利保護的版權保護技 術。使用本版權保護技術必須經由 Macrovision 授權,且限於家用及其他有 限檢視使用, 除非 Macrovision 另外授 權。禁止執行反向工程或拆解。

#### **DC DOLBY DIGITAL**

依據 Dolby Laboratories 之授權製 造。"Dolby" 與雙 D 符號為 Dolby Laboratories 之商標。

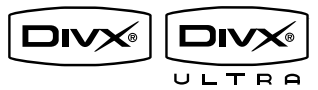

DivX Ultra 認證產品:"DivX, DivX" Ultra Certified 以及相關標誌為 DivX, Inc. 的商標,獲得授權使用**。** 

**中文(繁体)** 請注意

# **2 產品說明**

感謝您購買本產品,歡迎使用飛利浦產 品!請至 www.philips.com/welcome 登 錄您的產品,以獲得飛利浦的完整支援。

本燒錄機能讓您輕鬆進行錄影。內建 160GB 硬碟磁碟機, 您可以在超長時錄 影錄製模式下,錄製最多 123 個小時的視 訊。

最棒的是,您可以將 DivX 電影、音樂檔 案及數位相機相片儲存在 HDD 媒體庫 中。

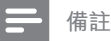

• 除非您長時間不使用本產品,否則請勿拔除 錄影機的電源。錄影機需要電源以執行重要工 作,如定時錄影。

# **功能特色**

#### **暫停現場電視節目**

只要按下「PAUSE LIVE TV」(暫停現場 電視節目) 按鈕,即可暫停節目。只要再 按下按鈕,即可繼續播放。如果您想要再 次回到現場電視節目,只要按下「LIVE TV」(現場節目) 按鈕, 即可繼續觀賞剩 下的節目。

#### **立即重播**

您可以按下遙控器上的左按鈕,重複任何 現場電視節目的片段。如果要回到現場電 視節目,請按下「STOP」 按鈕。

#### **FlexTime**

有了 FlexTime,您可一面燒錄電視節目, 一面看電視。您不需要等到錄影結束才能 觀賞。

#### **同步錄影緩衝 (TSB)**

您打開錄影機電源時,「同步錄影緩衝」 功能就會儲存它轉到的電視頻道。錄影機 可以在 標準畫質 模式下儲存最多 10 (十) 小時的電視節目,並自動移除較舊的節 目。

#### **媒體庫**

媒體庫儲存媒體檔案 (視訊、音樂與相 片)。這些檔案是依據它們的媒體類型而 儲存。

#### **加強的 USB 升級**

您可從 USB 快閃磁碟機取得資訊, 以及 升級軟體。

# **產品概覽**

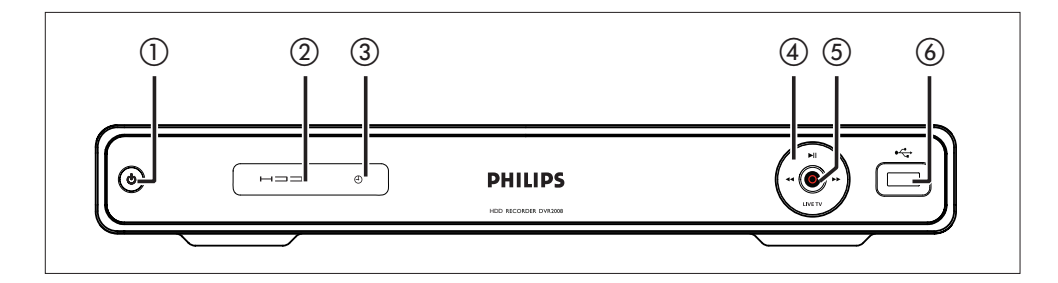

# **主裝置**

- a 2 (開啟待機模式)
	- 開機或切換為待機模式。 •
	- 從遙控器收到命令訊號時會快速閃 爍。
- **② HDD 指示燈**
- $\circledR$ 
	- 編程計時器後,燈會亮起。
- (4) ▶Ⅱ (播放/暫停)
	- 開始/暫停播放或錄製。

## $\leftrightarrow$

• 按下可進行快轉/倒轉搜尋。

#### **LIVE TV**

- 進入選台器模式。
- 在同步録影模式中,進入目前的廣 播位置。

## (5) ● (錄影)

- 開始錄製目前的電視頻道或目前的 視訊來源。
- 重複按下可延長錄製時間。
- 指示燈在錄製時會亮起。 •
- $6$   $\leftrightarrow$  USB
	- USB 裝置或數位相機的輸人孔。
	- 僅支援符合 USB 大量儲存裝置級 別標準的數位相機和裝置的品牌與 型號。

# **中文(繁体)**

# 產品說明

## **遙控器**

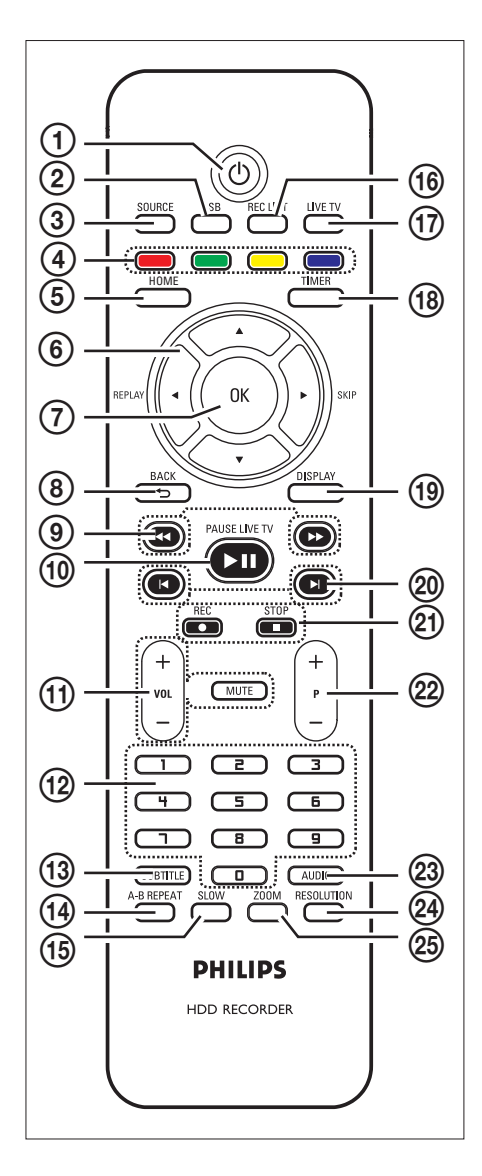

- $(1)$   $(1)$ 
	- 開啟錄影機或切換到待機模式。
- $(2)$  USB
	- 存取連接的 USB 裝置的內容。 •
- 3 SOURCE
	- 選擇錄影機的視訊來源 (選台器、 CVBS,或YPbPr)。
- d 彩色碼按鈕
	- 選擇相對應的畫面選項。
- (5) HOME
	- 存取/退出首貞選單。
- $6 \blacktriangleleft \blacktriangleright$  :
	- 向左/右移動的方向鍵。
	- 觀賞電視節目時,按住即可重播或 向前跳。
	- $\blacktriangle$   $\blacktriangledown$  :
	- 上/下移動的方向鍵。
- $(7)$  OK
	- 確認作業或選項。 •
- h BACK
	- 返回上一選單。 •
	- 播放 DivX Ultra 檔案時,按下可反 回 DivX 主選單。
- $\circledcirc$   $\leftrightarrow$ 
	- 快速倒轉或快轉搜尋。
- **10 PAUSE LIVE TV ►II** 
	- 開始/暫停播放或錄影。
- $(n)$  VOL  $+/-$ 
	- 調整電視音量 (僅限相容電視)。

#### 靜音

• 將錄影機輸出的音量設為靜音。

- (12) 數字鍵
	- 選擇要播放的章節/曲目數字。
	- 選擇録影機的預設電視選台器頻 道。
- 13 SUBTITLE
	- 選擇播放 DivX Ultra 視訊內容時的 字幕語言。
- (14) A-B REPEAT
	- 重複節目的特定片段。
- (15) SLOW
	- 開始慢速播放。 重複按卜可在个同 選項間切換。
- **16** REC LIST
	- 顯示錄製的節目的清單。 •
- (17) LIVE TV
	- 進人選台器模式。
	- 在同步録影模式中,進入目前的廣 播位置。
- (18) TIMER
	- 進人定時排程選單。
- (19) DISPLAY
	- 顯示/隱藏畫面上的説明文字。
- 20 KM
	- 跳至上一或下一章節/曲目/標題。
- $(2)$  REC  $\bullet$ 
	- 開始錄製目前的電視頻道或目前的 視訊來源。
	- 重複按下可延長錄製時間。

#### STOP **x**

停止播放或錄影。 •

- $(22)$  P +/-
	- 在選台器模式中,選擇下一個或上 一個電視頻道。
- 23 AUDIO
	- 選取音訊語言。
- **24 RESOLUTION** 
	- 調整顯示解析度。
- 25 ZOOM
	- 在播放時放大圖片或錄製的畫面。 重複按下可在不同選項間切換。

產品說明

# **3 連接**

本章節說明錄影機的連接方式。

#### **基本線路連接:**

- 連接大線或連接線
- 連接視訊/音訊連接線

#### **選擇性連接:**

- 連接其他裝置
- 連接有線電視盒/衛星接收器
- 連接 VCR 或其他類似裝置
- 連接 DVD 播放機或其他類似裝置
- 連接至類比攝影機

# **裝置的位置**

- 將本產品平放於堅硬而穩固的平面 上。請勿將此裝置放在地毯上。
- 請將本產品安裝在 AC 電源插頭可方 便連接的 AC 插座附近。

# **連接天線或連接線**

若要觀賞及錄製電視節目,請將此錄影機 連接到天線或有線電視盒/衛星接收器。

#### **連接到天線或有線電視訊號**

若要接收電視訊號,請將錄影機直接連接 天線或有線電視訊號。

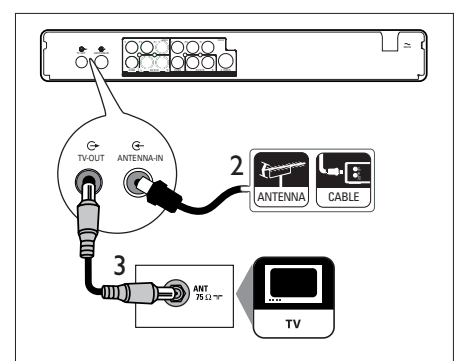

- 1 拔出現有的天線。
- 2 將天線連接到 ANTENNA-IN G-插 孔。
- 3 將隨附的 RF 天線連接到 **TV OUT** 插孔,以及電視上的天線插入處。

#### $\ast$ **提示**

• 您的電視上的天線輸入插槽可能標示為 ANT  $\cdot$  ANTENNA IN  $\cdot$  或 RF IN  $\cdot$ 

# **連接視訊/音訊連接線**

若要觀賞從此錄影機播放的影片,請將錄 影機連接至電視。

在您開始之前,請選擇最佳的視訊連線。

- 選擇 1:連接至 S-Video 插槽 (適合標 準電視)。
- 選擇2:連接至複合視訊插槽 (適合標 準電視)。
- 選擇 3:連接至色差視訊插槽 (適合逐 行掃描電視)。

**選擇 1:連接至 S-Video 插槽**

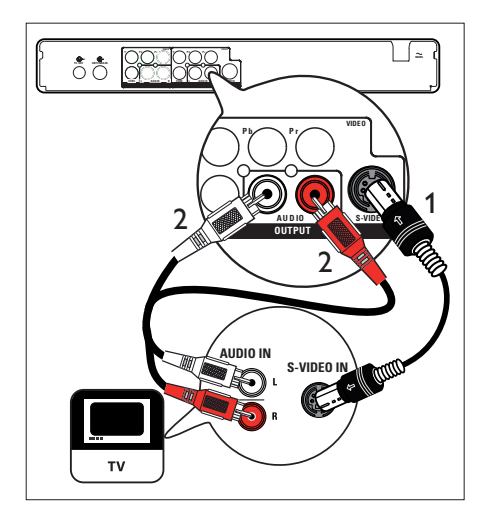

- 1 將 S-Video 纜線 (選購) 從 **S-VIDEO OUTPUT** 插槽連接到電視上的 S-Video 輸入插槽。
- 2 將音訊連接線 (紅/白端),從 **AUDIO OUTPUT** 插孔連接到電視上相對應的 音訊輸入插孔。

#### ⋇ **提示**

- 您的電視上的 S-Video 輸入插槽,可能標示 為 Y/C 或 S-VHS。
- 此連線提供標準畫質。

## **選擇 2 : 連接至複合視訊插槽**

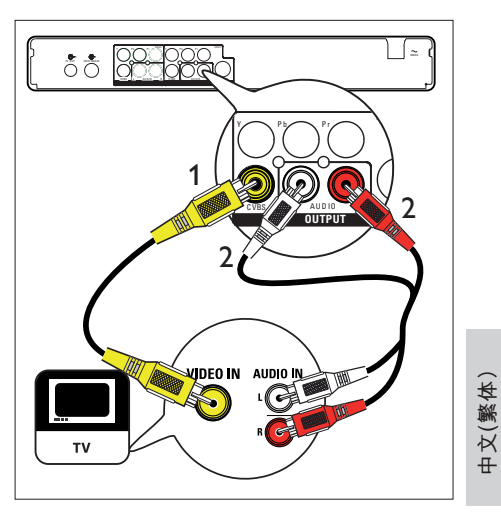

- 連接 1 將複合視訊連接線 (黃端) 從 **CVBS OUTPUT** 插槽連接到電視上的視訊輸 入插槽。
- 2 將音訊連接線 (紅/白端),從 **AUDIO OUTPUT** 插孔連接到電視上相對應的 音訊輸入插孔。

#### ⋇ **提示**

- 您的電視上的視訊輸入插槽可能標示 為 A/V IN、VIDEO IN、COMPOSITE 或 BASEBAND。
- 此連線提供標準畫質。

## **選擇 3:連接至色差視訊插槽**

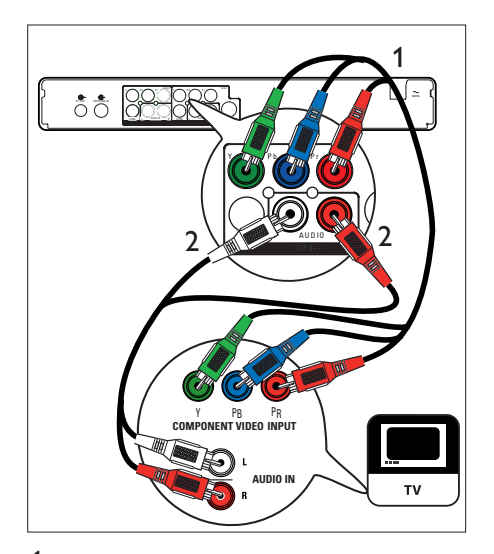

- 1 將色差視訊連接線 (紅/藍/綠 選購), 從 **Y Pr Pb OUTPUT** 插孔連接到電 視上的色差視訊插孔。
- 2 將音訊連接線 (紅/白端),從 **AUDIO OUTPUT** 插孔連接到電視上相對應的 音訊輸入插孔。

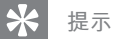

選擇支援的解析度逐行掃描。請參閱「調整設 • 定 - 視訊設定 - 設定視訊格式」章節。

# **連接其他裝置**

若要將此錄影機連接其他裝置,您可在一 般的使用狀況下使用這些建議的連線。依 據裝置的功能,也可能有其他解決方案。

## **連接有線電視盒/衛星接收器**

1 請確認有線電視盒/衛星接收器以天線 連接電視。

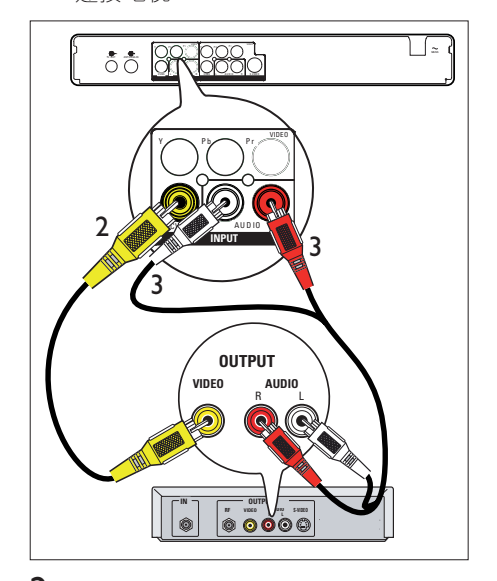

2 將複合視訊連接線 (黃端),從 **CVBS INPUT** 插孔連接到有線電視盒/衛星 接收器上的視訊輸出插孔。

- 3 將音訊連接線 (紅/白端),從 **AUDIO INPUT** 插孔連接到有線電視盒/衛星 接收器上相對應的音訊輸出插孔。
	- 若要檢視視訊輸人,請重複按卜 **SOURCE** 直到顯示 'CVBS'。

#### \* **提示**

- 使用此連線時,不需要自動頻道搜尋。請參 閱「開始使用」章節。 •
- 裝置上的 CVBS 插孔可能標示為 TV OUT 或 TO TV。

連接

**連接 VCR 或其他類似裝置**

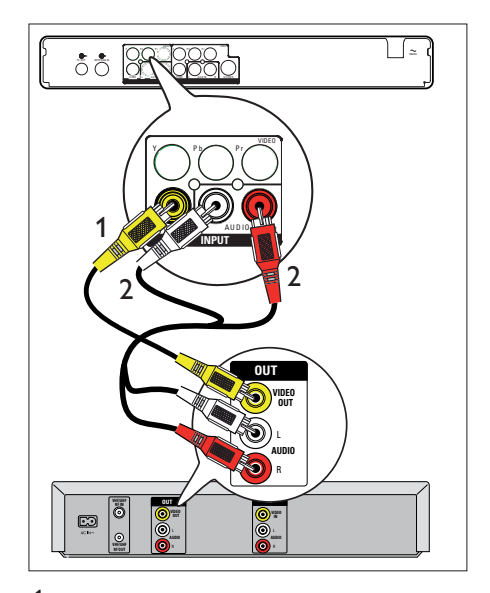

- 1 將複合視訊連接線 (黃端),從 **CVBS INPUT** 插孔連接到裝置上的視訊輸出 插孔。
- 2 將音訊連接線 (紅/白端),從 **AUDIO INPUT** 插孔連接到裝置上相對應的音 訊輸出插孔。
	- 若要檢視視訊輸入,請重複按下 **SOURCE** 直到顯示 'CVBS'。

#### **備註**

#### • 您的新錄影機可以取代 VCR 的所有錄影功 能。只要拔除 VCR 上的所有連線即可。

• 大部分的商用錄影帶及 DVD 皆受版權保護, 因此無法錄影。

**連接到 DVD 播放機或類似裝置**

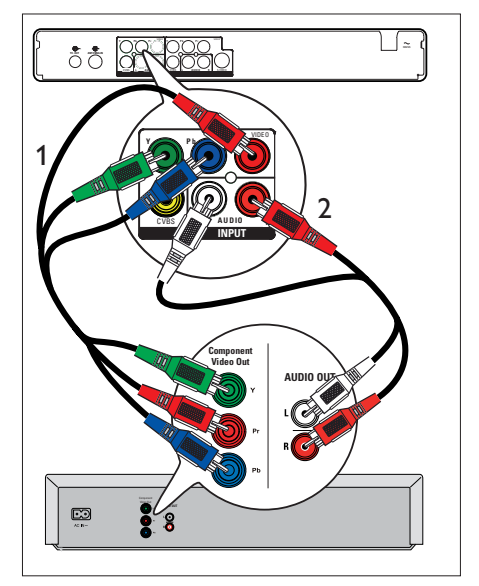

- 1 將色差視訊連接線 (紅/藍/綠 選購), 從 **Y Pb Pr INPUT** 插孔連接到裝置上 的色差視訊輸出插孔。
- 2 將音訊連接線 (紅/白端),從 **AUDIO INPUT** 插孔連接到裝置上相對應的音 訊輸出插孔。
	- 若要檢視視訊輸入,請重複按下 **SOURCE** 直到顯示 'YPbPr'。

#### **備註**

• 大部分的商用錄影帶及 DVD 皆受版權保護, 因此無法錄影。

#### **連接類比攝影機**

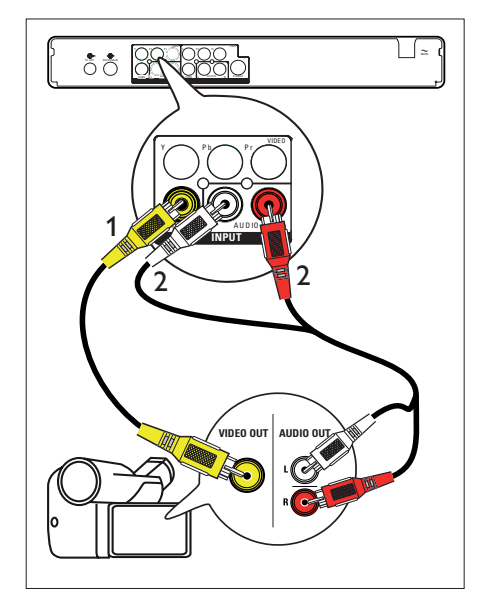

- 1 將視訊連接線 (黃端),從 **CVBS INPUT** 插孔連接到攝影機上的 S-VHS 或視訊輸出插孔。
- 2 將音訊連接線 (紅/白端),從 **AUDIO INPUT** 插孔連接到攝影機上的音訊輸 出插孔。
	- 若要檢視視訊輸入,請重複按下 **SOURCE** 直到顯示 'CVBS'。

#### <mark>\*</mark> **提示**

• 若要從此裝置錄製,請參閱「從其他裝置錄 製」章節。

## **連接 USB 裝置或數位相機**

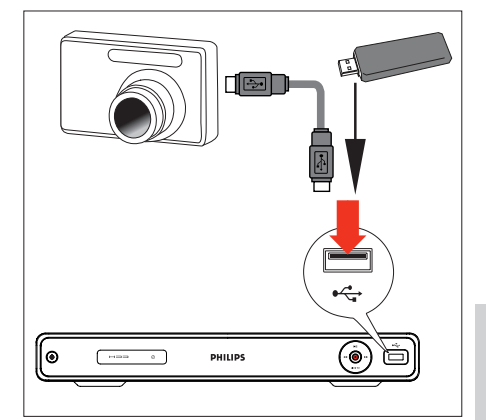

**中文(繁体)**

1 將 USB 裝置或數位相機連接至 < USB 插槽。

# 連接

USB 插槽不支援 USB 集線器裝置。僅支援能 • 支援 USB 大量儲存裝置級別標準的數位相 機及裝置。

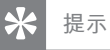

**備註**

- 您可從錄影機將檔案複製到 USB 裝置上。 •
- 若要檢視連接的 USB 裝置的內容 · 請參閲 「
	- 播放 從 USB 裝置播放」章節。

# **4 開始使用**

**準備遙控器** 

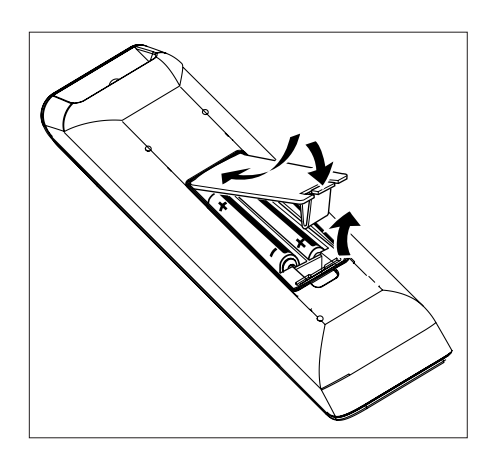

- 1 打開電池插槽蓋。
- 2 放入兩個 R03 或 AAA 電池。對齊電 池插槽內部的符號 (+-)。
- 3 關上插槽蓋。

#### **備註**

• 如果您長時間不使用遙控器,請取出電池。

# **瀏覽選單**

1 將遙控器直接指向前面板上的遠端感 應器,並選擇想要的功能。

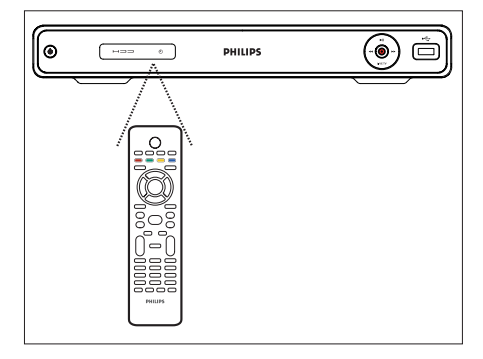

2 使用遙控器上的下列按鈕,瀏覽螢幕 上的選單,接著輸入數字,確認您的 選擇。

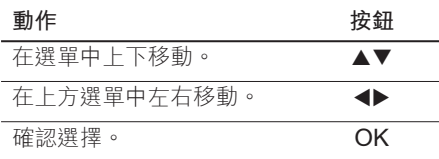

# **首次設定**

您第一次啟動此錄影機時,請按照電視上 的指示,完成此錄影機的初始設定。

## **備註**

- 在您開始以前,請確認您已完成所有必要的 連線。
- 如果已連接有線電視盒或衛星接收器,請打開 它的電源。
- 請先完成此錄影機的初始設定,再開始錄製。
- 1 按下(り開啟錄影機。
- **2** 開啟電視電源,並切換到正確的視訊 輸入頻道。
	- 選擇電視頻道,然後按下電視遙控 器上的 Channel Down 按鈕, 直到 您看到選單語言畫面為止。(畫面 選項隨您購買所在國家而可能不 同)。

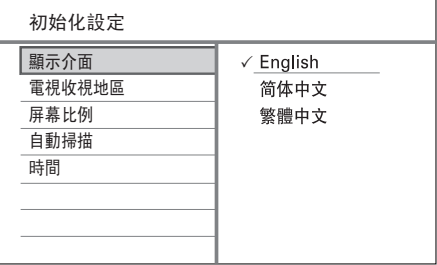

 $3$  按下 $\triangle$ ▼ 選擇畫面語言,然後按下 **OK**。

畫面會顯示國家的選項。

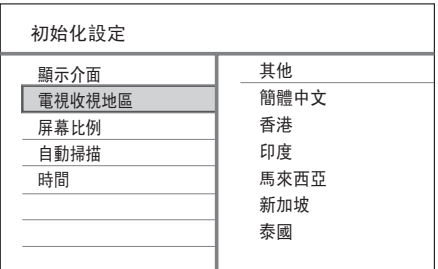

4 按下▲▼選擇您居住的國家,然後 按下 **OK**。

┗ 畫面會顯示電視長寬比的選項。

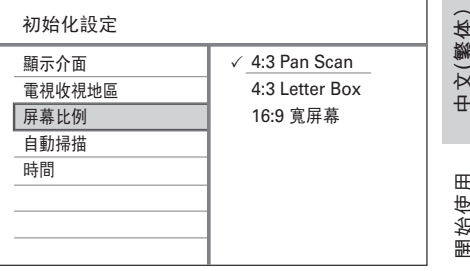

# 開始使用

## **[ 4:3 Pan Scan ]**

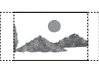

適合直立圖片,側邊會稍作修剪。

#### **[ 4:3 Letter Box ]**

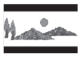

「寬螢幕」顯示時選用,電視畫面的 上下部分會是黑色。

#### **[ 16:9 寬屏幕 ]**

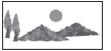

寬螢幕電視 (畫面比 16:9) 請選擇此 項目。

 $5$  按下  $\triangle$ ▼ 選擇電視類型選項,然後 按下 **OK**。

系統開始進行自動頻道調整。

**中文(繁体)**

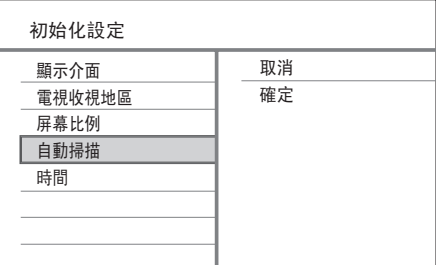

- **如果已連接有線電視盒或衛星接收 器:**選擇 **[ 取消 ]** 略過頻道搜尋。
- 如果已連接天線: 選擇 **[ 確定 ]** 開始頻道搜尋。此程 序花費幾分鐘。完成後,按 **OK**。 畫面會顯示時間和日期項目。

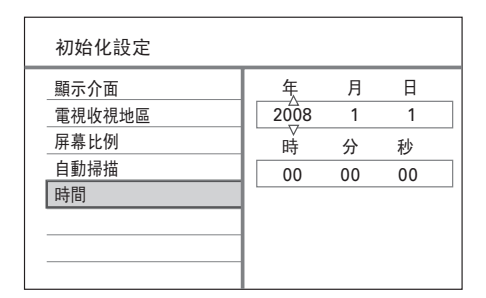

 $6$  按下 $\text{A}\blacktriangledown$  (或數字鍵) 輸入正確項 目。按下 **OK** 移到下個欄位。 顯示確認訊息。

7 選擇 **[ 確定 ]** 然後按下 **OK**。 ➡ 安裝完成。現在可以開始使用錄影 機。

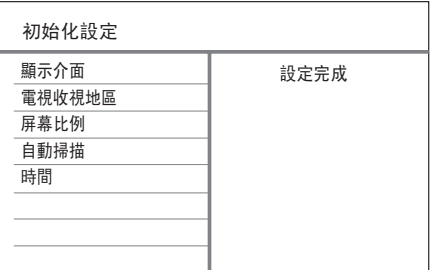

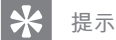

• 若要重新安裝或修改電視頻道,請參閲 「調整 設定 - 選台器 設定」章節。

# **5 觀賞現場電視 節目**

# **使用您的錄影機觀賞現場 電視節目**

一旦您切換到現場電視節目,本錄影機會 將目前的電視節目儲存到「時光平移」。 您現在可以控制現場電視節目廣播。例 如,暫停現場電視節目,然後隨時繼續播 放,或重播現場電視節目。

- 1 開啟電視,並將本錄影機轉到正確的 觀賞頻道。
- $2$  按下 $0.$ 以開啟本錄影機電源。
- 3 按下 **LIVE TV (現場電視)**。
- 4 按下 **<sup>P</sup>** <sup>+</sup>/- 選擇頻道。

# **關於同步錄影緩衝 - 暫時 的 HDD 儲藏區**

「時光平移」(TSB) 是錄影機中暫時的硬 碟儲存裝置。

「同步錄影」視訊列會顯示所儲存電視節 目的狀態和時間。

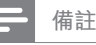

- 若您按下 REC 按鈕 · 即會清除 「時間變換緩 衝」的內容。
- 在首頁選單中,若您選擇 [ 錄影清單 ]、[ 多 媒體檔案 ] · [ USB ] 或 [ 預約錄影 ] 並按下 OK,則會清除「時間變換緩衝」的內容。

**中文(繁体)**

按下 DISPLAY 顯示或隱藏資訊列。

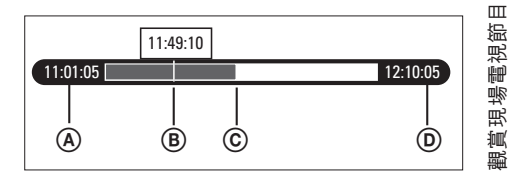

- A 電視節目開始時間。
- B 電視節目目前的播放位置。
- C 廣播電視節目目前的位置。
- D 電視節目的目前時間。

# **選擇時光平移畫質**

您可以選擇時光平移的視訊品質。

- 1 按下 **HOME**。 畫面會顯示首頁選單。
- 2 選擇 **[ 設定選單 ]**,然後按下 **OK**。
- 3 按下 ▶ 選擇 [錄影 ], 然後按下 ▼ 選擇 **[ 時光平移畫質 ]** 並按下 **OK**。

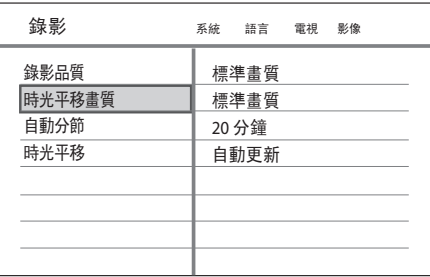

4 選擇設定並按下 **OK**。

**[ 高畫質 ]** 高品質。

**[ 標準畫質 ]** 標準播放品質。

**[ 長時錄影 ]** 長時播放

**[ 延長錄影 ]** 延長播放。

**[ 超長時錄影 ]** 超長播放

5 要退出選單,請按下 **HOME**。

# **控制現場電視節目**

您可以使用遙控器上的下列按鈕,控制現 場電視節目:

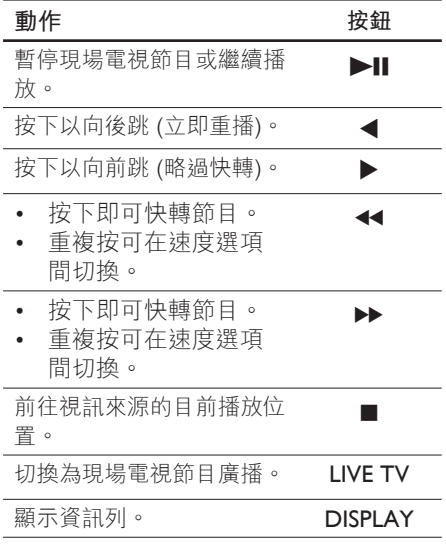

# **6 錄製**

# **錄製之前**

## **錄製媒體**

**備註**

 $\overline{\phantom{0}}$ 

- 無法錄製受版權保護的節目。
- 如果在錄製時停電,則系統不會錄製節目。

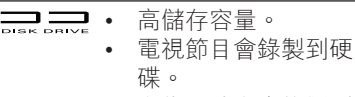

• 多媒體檔案會錄製到 硬碟。

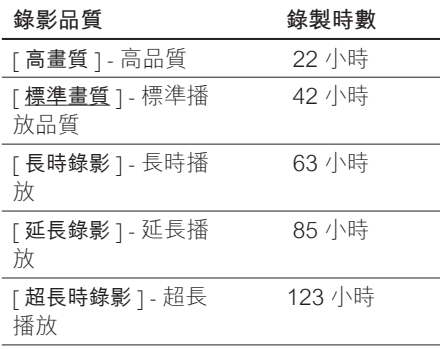

如果使用者在韌體升級時,修改了 **[ 多媒體檔 案 ]** 和 **[ 錄影清單 ]** 間的硬碟分割,資料也會 隨之變更。

# **錄影設定**

# **選擇錄影品質**

在錄影之前,請選擇錄影品質。錄影品質 會決定錄製的節目在硬碟錄影機上所佔的 空間大小。

1 按下 **HOME**。

畫面會顯示首頁選單。

- 2 選擇 **[ 設定選單 ]**,然後按下 **OK**。
- 3 按下 ▶ 選擇 [ 錄影 ], 然後按下 ▼ 選擇 **[ 錄影品質 ]** 並按下 **OK**。

**中文(繁体)**

錄製

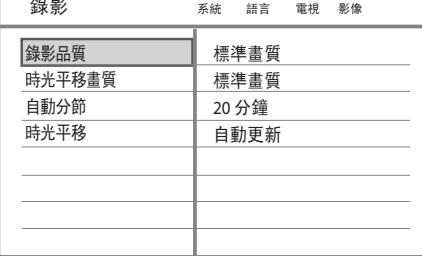

4 選擇設定並按下 **OK**。

**[ 高畫質 ] 高品質。**

- **[ 標準畫質 ]** 標準播放品質。
- **[ 長時錄影 ]** 長時播放
- **[ 延長錄影 ]** 延長播放。
- **[ 超長時錄影 ]** 超長播放
- 5 要退出選單,請按下 **HOME**。

#### **提示**

- 預設的錄影模式是 標準畫質。
- 關於其他錄影設定,請參閲 「調整設定 錄 影設定」章節。

# **錄製目前的電視節目**

1 開啟電視,並將本錄影機轉到正確的 觀賞頻道。

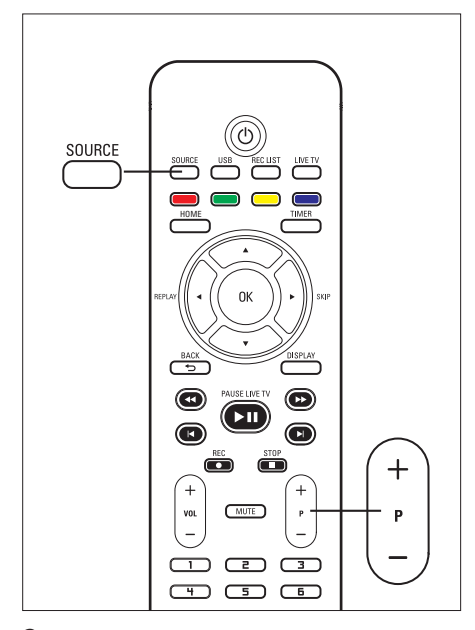

- 2 選取錄製來源:
	- **如果要在選台器模式中直接錄影,** 請按下 P+/- 鍵,選擇您要錄製 的電視頻道。
	- **如果要從連接到 VIDEO OUTPUT 的衛星接收器或有線電視盒錄製**: 重複按 **SOURCE** 選擇 'CVBS' 或 'YPbPr'。
- $3$  按下  $\bullet$  開始錄製。
	- 如果要新增録影時間,請重複按 ● 延長錄影時間。
	- 如果要暫停錄製,請按下 $\blacktriangleright$ II。
	- 如果要繼續錄製,再按下 $\blacktriangleright$ II。
- 4 若要停止錄製,請按下 ■。

# **關於定時錄影**

排程定時錄影功能,在指定的日期與時間 開始及停止錄製。

您一次可以排程最多8 項錄影。在定時錄 影時,您僅能觀賞目前的頻道。

#### **開始之前...**

確認系統時鐘正確無誤。如果要調整系統 時鐘,請參閱「調整設定 - 系統設定」章 節。

# **排程定時錄影**

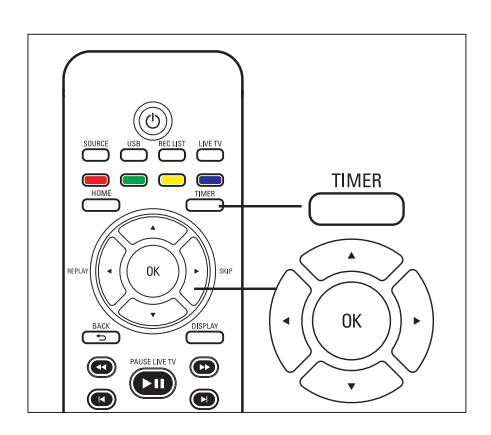

**備註**

- 一旦您按下 TIMER,TSB 會被清除。
- 1 開啟電視,並將本錄影機轉到正確的 觀賞頻道。
- 2 按下 **TIMER**。 畫面會顯示預約錄影。

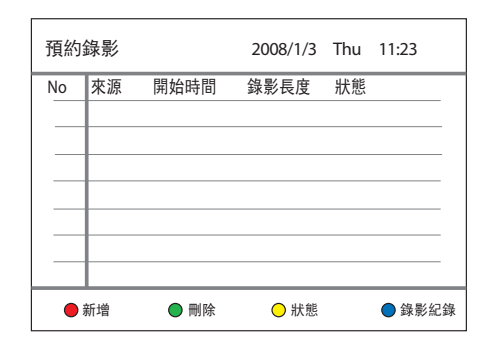

- 3 如果要建立新項目,請按下**紅色**按鈕 **[ 新增 ]**。
	- 畫面會顯示預約錄影。

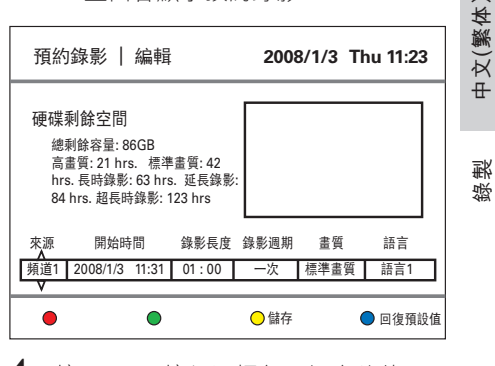

4 按下 ▲▼按鈕選擇每項設定的值, 並使用 ◀▶ 鍵移動到下個選項。

#### **[ 來源 ]**

選擇電視頻道,或您用來連接外接裝 置的正確視訊來源 (例如選台器、 CVBS 或 YPbPr)。

## **[ 開始時間 ]**

錄影的開始時間和日期 (年/月/日期, 時 : 分)。

#### **[ 錄影長度 ]**

錄影的持續時間。(時 : 分)

#### **[ 錄影週期 ]**

選擇重複的錄影選項:(一次、每天、 週一到週五、週一到週六、週日、週 一、週二、週三、週四、週五和週 六)。

#### **[ 畫質 ]**

選擇錄影品質的模式:

**[ 高畫質 ]** ~ **[ 超長時錄影 ]** – 請參 • 閱「在錄影之前 - 選擇錄影品質」 章節。

**[ 語言 ]**

啟用或停用錄影選擇的視訊語言 (如 果來源有雙語廣播時才能選擇)。

- 5 完成後,按下**黃色**按鈕 **[ 儲存 ]**。 • 如果要重設項目,請按下**藍色**按鈕 **[ 回復預設值 ]**。
	- 顯示確認訊息。
- 6 如果要確認預約錄影,請選擇 **[ 確定 ]**,然後按下 **OK**。
	- 若要取消,請選擇 **[ 取消 ]**,然後 按下 **OK**。
- 7 按下 **BACK** 退出選單。
- 8 按下 (1) 將錄影機切換為待機模式。

# **編輯定時錄影**

**備註**

- 預約錄影時不可進行編輯。
- 如果預約錄影標記為 [ 鎖定 ],表示無法編 輯。
- 1 開啟電視,並將本錄影機轉到正確的 觀賞頻道。

## 2 按下 **TIMER**。

┗ 會出現定時錄影清單。

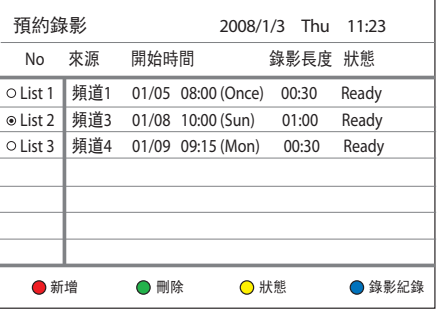

- 3 選擇要編輯的預約錄影並按下 **OK。**
- 4 進行必要變更並按下黃色按鈕 **[ 儲存 ]**。
- 5 若要確認,請選擇 [確定],然後按 下 **OK**。
- 6 按下 **BACK** 離開選單。

**如果要刪除預約錄影:**

- 1 選擇預約錄影,然後按下**綠色**按鈕 **[ 刪除 ]**。
- 2 選擇一個選項,然後按下 **OK**。
- 3 刪除預約錄影後,系統會從預約錄影 清單移除該項目。

#### **如果要暫停預約錄影:**

- 1 選擇預約錄影,然後按下**黃色**按鈕 **[ 狀態 ]**。
- 2 選擇 **[ 暫停所選取的預約錄影 ]** 然後 按下 **OK**。
	- ➡ 畫面會顯示預約錄影清單,並暫停 預約錄影。

#### **如果要啟動暫停的預約錄影:**

- 1 選擇暫停的預約錄影,然後按下**黃色** 按鈕 **[ 狀態 ]**。
- 2 選擇 **[ 允許所選取的預約錄影 ]** 並按 下 **OK**。
	- → 畫面會顯示預約錄影清單,系統已 準備好開始預約錄影。

# **檢視預約錄影記錄**

- 1 開啟電視,並將本錄影機轉到正確的 觀賞頻道。
- 2 按下 **TIMER**。 ┗ 會出現定時錄影清單。
- 3 按下**藍色**按鈕 **[ 錄影紀錄 ]**。 畫面會顯示預約錄影記錄。

**如果要刪除之前的預約錄影記錄:** 系統會以最新的錄影取代預約錄影記錄。

**備註** • 預約錄影時不可進行編輯。 **中文(繁体)**

錄製

- 1 選擇預約錄影,然後按下**綠色**按鈕 **[ 刪除 ]**。
- 2 選擇 **[ 確定 ]**,然後按下 **OK**。 ➡ 系統從錄影記錄清單刪除並移除錄 影記錄。

# **從其他裝置錄製**

# **同時錄影與播放**

## **從外接裝置錄製**

## **(類比攝影機/衛星接收器/VCR/DVD 播放機)**

您可以從外接裝置錄製到這台錄影機。受 版權保護的內容無法錄製在此錄影機上。

- 1 開啟電視,並將本錄影機轉到正確的 觀賞頻道。
- 2 連接外接裝置 (例如類比攝影機、 VCR、DVD 播放機) 到此錄影機。
- 3 按下 **SOURCE** 以選擇視訊來源。
	- **[ CVBS ]**:連接到錄影機上 **CVBS INPUT** (CVBS INPUT 及 AUDIO L/R) 插孔的裝置。
	- **[ YPbPr ]**:連接到錄影機上 **Y Pb Pr INPUT** (YPbPr 及 AUDIO L/R) 插孔的裝置。
- 4 在連接的裝置上開始播放,並找到要 錄製的內容。
- 5 在您要開始錄製的點上按下●。
	- 如果要新增録影時間,請重複按 ● 延長錄影時間。
	- 如果要暫停錄製,請按下 $\blacktriangleright$ II。
	- 如果要繼續錄製,再按下 $\blacktriangleright$ II。
- **6** 若要停止錄製,請按下■。 系統會儲存新節目。
- 7 若要離開,請按下 **SOURCE**。

# **在錄影時播放節目**

- 1 按下 **REC LIST**。
- 2 選擇標記為 [錄影...] 的節目, 然後 按下 ► $\blacksquare$ 。

# **在錄製時播放另一段錄製內容或 多媒體檔案**

#### **從 HDD 播放**

- 1 按下 **REC LIST**。
- 2 選取要播放的節目,然後按下▶Ⅱ。

#### **從 USB 播放**

- 1 將 USB 裝置插入 USB 插槽。 畫面會顯示訊息。選擇 **[ 確定 ]** 檢視 USB 內容選單。
	- 如果已經連接 USB,按下 **USB** 存 取內容選單。
- $2$  選擇要播放的檔案,然後按下  $\blacktriangleright$ II。

## **觀賞其他電視節目**

- 1 使用電視遙控器選擇電視頻道。
- 2 若要觀賞從錄影機播放,請將電視切 換回錄影機的正確觀賞頻道。

# **7 播放**

# **從 USB 裝置播放**

透過此錄影機,檢視 USB 磁碟機、USB 記憶卡讀取裝置,或數位相機的內容。 USB 插槽支援下列格式之播放:

- 視訊:AVI (V: DivX 3x/ 4x/ 5x/ 6x、 Xvid)、DivX 及 DivX Ultra、HD MPEG2 ts/tp、VOB、DAT、MPEG1/2
- 音訊:MP3/ WMA/ WAV/ OGG/ AAC。最大可辨識 4096 個檔案 (單 頁)。
- 相片:JPEG/HD JPEG/BMP 最大可辨識 4096 個檔案 (同時可預覽 6 個檔案)

#### **備註**

- 不支援 WMA Pro & Advanced Profile 以及 WMA with DRM。
- USB 插槽不支援 USB 集線器裝置。僅支援 能支援 USB 大量儲存裝置級別標準的數位 相機。
- 在 USB 模式,暫錄記憶將被清除。

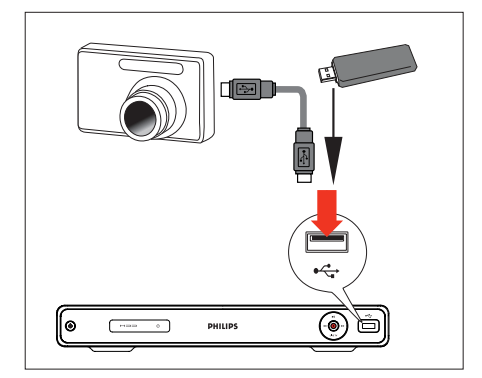

- 1 將 USB 裝置插入 USB 插槽。
	- 畫面會顯示訊息。選擇 **[ 確定 ]** 檢 視 USB 內容選單。
	- 如果已經連接 USB,按下 **USB** 存 取內容選單。
- 2 選擇檔案,然後按下▶Ⅱ。

#### **提示**

若需關於更多播放選項的資訊,請參閱「播 放」章節。 •

# **從 USB 卡讀取裝置播放**

**備註**

• 在 USB 模式,暫錄記憶將被清除。

 $1$   $\,$  將 USB 裝置插入 USB 插槽。

# 播放

**中文(繁体)**

- **→** 畫面會顯示訊息。選擇 **[ 確定 ]** 檢 視 USB 內容選單。
- 如果已經連接 USB,按下 **USB** 存 取內容選單。
- 2 讀取裝置內的每一記憶卡均被指定自 己的資料夾。選擇資料夾並按下 **OK**。
- $3$  選擇檔案,然後按下 $\blacktriangleright$ II 開始。

# **提示**

• 在播放時如果您選擇讀取裝置內的另一片卡, 播放就會停止。

# **播放視訊**

## **播放錄製的標題**

1 按下 **REC LIST**。 ┗ 會出現已錄影的標題清單。

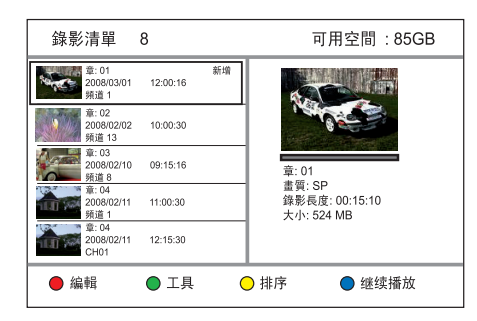

2 選擇標題,然後按下▶Ⅱ。

### **播放影片**

您可以播放儲存在本硬碟錄影機上的 DivX 檔案, 或從 USB 快閃磁碟機播放檔 案。如果要複製資料檔案到本錄影機,請 參閱「複製檔案」章節。本錄影機支援下 列格式:VOB (DVD)、MPG (MPEG-1/2)、AVI (DivX 3x/4x/5x/6x、MPEG-4 ASP: XviD)、DivX、DivX Ultra、DAT (VCD) 以及 HD MPEG2 TS/TP 檔案 (解析 度最高為 1080i)。

- 1 按下 **HOME**。
- 2 選取來源:
	- **如果是錄影機上的資料檔案:**選擇 **[ 多媒體檔案 ]** 然後按下 **OK**。
	- **如果是 USB 裝置**:按下 **USB**。 •
	- 會出現內容選單。
- **3** 按上▲選擇 [上一步]。
- **4** 按下▶選擇 [ 電影 ]。
- 5 找出要播放的檔案。
	- 如果要顯示所有的 DivX 檔案,請 選擇 **[ 瀏覽此目錄 ]**。
	- 如果檔案儲存在另一個資料夾中, 選擇資料夾,然後按下 OK
	- 如果資料夾包含許多檔案,請按卜 K ■ 檢視上一頁/下一頁的檔案 名稱。
- $6$  選擇檔案然後按下 $\blacktriangleright$ II。
	- 若要停止播放,按下 ■。
	- 如果要返回上一層,選擇 **[ 上**一 **步 ]** 然後按下 **OK**。
	- 若要選擇另一個標題語言,請按下 **SUBTITLE**。
	- 您可以選擇另一個字元設定,請參 閱「調整設定 – 語言設定 - 設定 DivX字幕字體」章節。

#### **備註**

- 支援的字幕檔案格式包括: .srt、 .smi、 .sub 及 .sami。 •
- 低品質的 DivX® 視訊可能發生格狀不流暢 的情況。

**提示**

• 播放 DivX Ultra 檔案時 · 請按下 BACK 返回 DivX 主選單。

# **播放音樂**

## **播放 MP3/ WMA 檔案**

播放複製到 USB 裝置或錄影機上的大部 分 MP3/ WMA 檔案。

- 1 按下 **HOME**。
- 2 選取來源:
	- **如果是錄影機上的資料檔案:**選擇 **[ 多媒體檔案 ]** 然後按下 **OK**。
	- **如果是 USB 裝置**:按下 **USB**。 •
	- 會出現內容選單。
- **3** 按上▲選擇 [上一步]。
- **4** 按下▶選擇 [ 音樂 ]。
- 5 找出要播放的檔案。
	- 如果要顯示所有的 MP3/WMA 檔 案,請選擇 **[ 瀏覽此目錄 ]**。
	- 如果檔案儲存在另一個資料夾中, 選擇資料夾,然後按下OK
	- 如果資料夾包含許多檔案,請按下 K ▶ 檢視上一頁/下一頁的檔案 名稱。

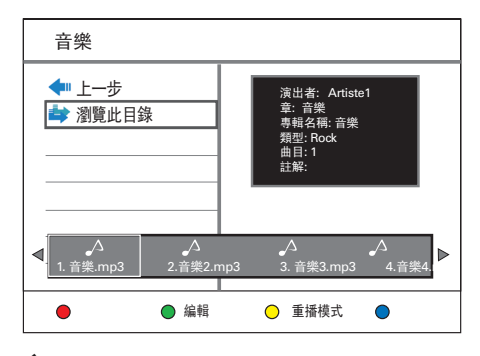

- **6** 選擇檔案然後按下 ▶Ⅱ。
	- 若要停止播放,按下 ■。
	- 如果要重複播放,重複按**黃色**按鈕 **[ 重播模式 ]**,在重複選項間切換。

#### ⋇ **提示**

- 此錄影機不支援 MP3PRO 音訊格式。
- 如果 MP3 曲目名稱 (ID3) 或專輯名稱出現任 何特殊字元,可能因為不支援這些字元而無法 在螢幕上正確顯示。

### **選擇另一個曲目/檔案**

資料夾包含數個曲目或檔案時,在播放時 可以選擇不同的曲目或檔案。

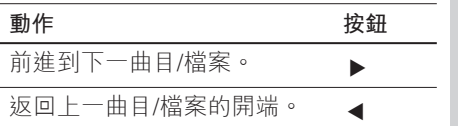

**中文(繁体)**

播放

#### **選擇重複選項**

您在播放時可以選擇不同的重複功能。重 複播放的選項根據媒體類型而有所差異。

- 1 播放音訊檔案時,請按下**黃色**按鈕 **[ 重播模式 ]**。
- 2 重複按黃色按鈕 [ 重播模式 ], 選擇 重複選項,然後按下 **OK**。

**[ 全部 ]** 重複播放所有檔案。

**[ 一次 ]** 重複播放選擇的檔案。

3 如果要取消重複播放,重複按**黃色**<sup>按</sup> 鈕 **[ 重播模式 ]** 選擇 **[ 關閉重複播 放 ]**。

# **檢視相片**

## **播放相片幻燈片**

您能以幻燈片模式檢視 JPEG/ HD JPEG/ BMP 檔案。

- 1 按下 **HOME**。
- 2 選取來源:
	- **如果是錄影機上的資料檔案:**選擇 **[ 多媒體檔案 ]** 然後按下 **OK**。
	- **如果是 USB 裝置**:按下 **USB**。 •
	- 會出現內容選單。
- **3** 按上▲選擇 [上一步]。
- **4** 按下▶選擇 [相片 ]。
- 5 找出要播放的檔案。
	- 如果要顯示所有的 JPEG 檔案,請 選擇 **[ 瀏覽此目錄 ]**。
	- 如果檔案儲存在另一個資料夾中, 撰擇資料夾,然後按下 OK 。
	- 如果資料夾包含許多檔案,請按下 K ▶ 檢視上一頁/下一頁的檔案 名稱。

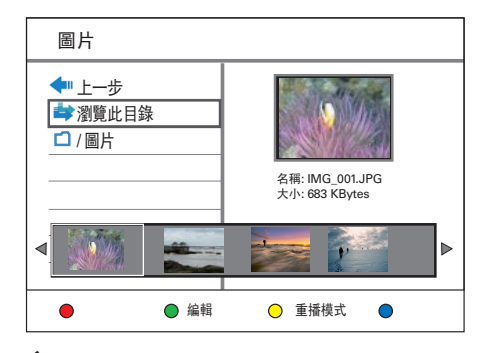

**6** 選擇檔案然後按下 ▶Ⅱ。 ┗ 幻燈片開始展示。

7 播放時,請使用下列按鍵。

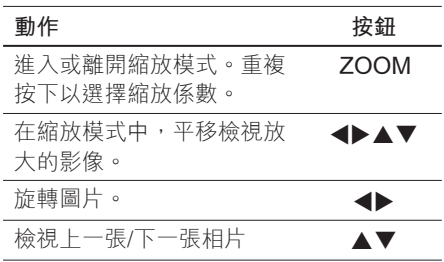

- 8 按下 **BACK** 返回主選單。
- 9 若要停止並檢視內容選單,請按下  $\blacksquare$

#### **開始播放音樂幻燈片。**

- 1 選擇 MP3 檔案然後按 **OK**。 → MP3 檔案開始播放。
- 2 選擇選單內的影像檔案,然後按下 **OK**。 ┗ 幻燈片開始展示。

#### **支援的 JPEG 影像格式檔案格式:**

- 副檔名必須是 | .JPG」或 「.JPEG」。
- 本錄影機只能依一般數位相機採用的 JPEG-EXIF 格式,顯示數位相機圖 片。錄影機無法顯示動態 JPEG, 或非 JPEG 格式的圖片,或與圖片相關的音 效剪輯。

#### ⋇ **提示**

- 由於磁碟機內收錄大量的歌曲/相片,錄影機 可能需要花費較多時間顯示 USB 內容。
- 如果 JPEG 影像並非以 EXIF 類型檔案錄影, 實際的縮圖將不會顯示在內容選單中。

# **放大影像**

您可以在畫面上放大圖片,並平移檢視圖 片。

- 1 重複按下 **ZOOM**。 ┗ 啟動縮放模式。
- 2 使用 ▲▼◀▶ 鍵,平移檢視放大的影 像。
- 3 若要離開,請重複按下 **ZOOM** 直到 恢復正常大小。

## **從數位相機播放**

- 1 將數位相機連接到前方面板上的 USB 插槽。
- 2 使用數位相機以控制播放設定。

# **控制播放**

# **選擇另一個標題/章節**

在播放時,以下列步驟選擇另一個標題或 章節:

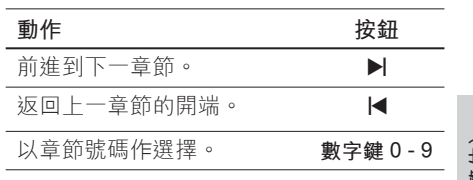

**中文(繁体)**

播放

## **選擇字幕語言**

選擇 DivX® Ultra 檔案上的字幕語言。

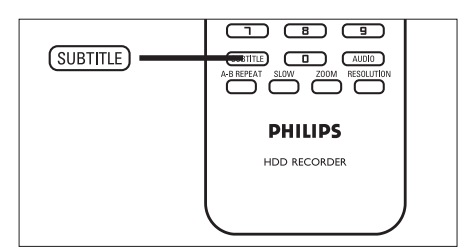

- 1 播放光碟時,按下 **SUBTITLE**。
- 2 選擇語言並按下 **OK**。
	- 如果無法使用選擇的語言,系統會 使用預設的內容語言。

## **選擇音訊語言**

在現場電視節目模式下選擇音訊語言。

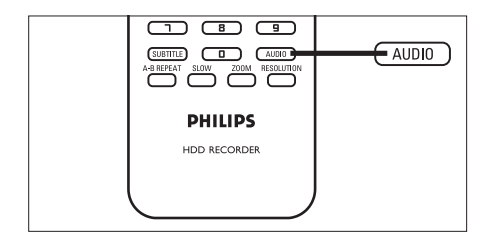

1 播放光碟時,按下 **AUDIO**。 ┗ 會顯示語言選項。如果無法使用選 擇的聲道,系統會使用預設的聲 道。

#### **搜尋 快轉/倒轉**

在播放時可以快轉搜尋或倒轉搜尋視訊內 容。

- 1 播放時, 按下 << 或  $\blacktriangleright$ 。 → 畫面會顯示搜尋狀態列,而且會設 定為靜音。
- $2$  重複按  $\leftrightarrow$  或  $\rightarrow$  在不同的速度選項 之內循環。
	- 若要回到正常播放,請按下 $\blacktriangleright$ II。

### **慢動作播放**

- 1 播放 DivX® 檔案或節目錄製內容時, 請按下 **SLOW** 鍵啟用慢速播放。
- 2 重複按下 **SLOW** 在不同的慢速之內 循環。
	- 若要回到正常播放,請按下 ▶Ⅱ。

## **重複特定片段 (重複播放AB點)**

您可以重複播放標題或章節中的特定區 段。如果要這麼做,您必須標示想要播放 區段的開頭與結尾。

**備註**

• 只有從錄影清單播放時,才能使用此功能。

- 1 播放時,在某一點上按下 **A-B**  REPEAT (重複播放AB點), 以標示重 複播放的開始點。
- 2 在終點時再按一次 **A-B REPEAT** (重 複播放AB點),然後按下 **OK**。
	- 播放會跳到標示區段的開頭。會一 直重複播放該區段,直到重複模式 取消為止。
- 3 如果要取消重複播放,請重複按 **A-B REPEAT** (重複播放AB點) 直到畫面 顯示 **[ 關閉重複播放 ]** 。

## **從上次停止點恢復播放**

如果您尚未看完上次播放的節目,才會看 到這個選項。您可以從上次停止的點恢復 播放。

- 1 按下 **REC LIST**。 ┗ 會出現已錄影的標題清單。
- 2 選擇您尚未看完的檔案,並按下**藍色** 按鈕 **[** 继续**播放 ]**。 ➡ 從上次停止點開始播放。

**8 編輯錄影內容**

# **關於錄影清單**

錄影清單畫面會顯示本錄影機上的錄影內 容。您只要按下 **REC LIST 就會顯示錄影 清單。**

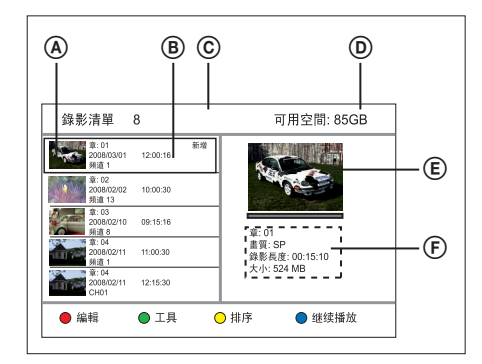

錄影選單畫面顯示下列資訊:

- A 標題的縮圖。
- B 節目序號、錄影日期和時間,以及節 **目名稱。如果錄影片段尚未播放,會** 標示為 [ 新增 ]。
- C 錄製的節目數量。
- D 可用的硬碟空間。
- E 檔案預覽。
- F 節目序號、錄影品質、錄影長度及檔 案大小。

# **排序節目**

您可以使用排序選項輕鬆找到節目。

- 1 按下 **REC LIST**。
- 2 選擇節目,然後按下**黃色**按鈕 **[ 排序 ]**。 畫面會顯示排序選單。
- 3 選擇一個選項,然後按下 **OK**。

#### **[ 節目名稱 ]**

根據節目序號排序節目 (例如 TITLE 01)。

#### **[ 錄影時間 ]**

根據錄影時間排序節目。最後錄製的 節目會最先列出。

#### **[ 節目名稱 ]**

根據節目名稱排序節目。

#### **[ 未播放節目 ]**

未播放的節目會優先列出。

**中文(繁体)**

# 輯錄影內容 編輯錄影內容 編

# **編輯節目**

您可以使用錄影清單中的彩色按鈕編輯您 的錄影內容:

#### ● 編輯 ● 继续播放 ●工具 ○排序

- 紅色按鈕 [編輯]:
	- 設定縮圖
	- 清除場景 (AB點刪除)
	- 分割標題
	- 合併節目
	- 新增或移除章節標記
	- 重新命名節目
- 綠色按鈕 [ 工具 ]:
	- 删除所有節目
	- 刪除標題
	- 設定兒童保護
	- 保護節目

## **設定縮圖**

- 1 按下 **REC LIST**。
- 2 選擇節目,然後按下**紅色**按鈕 **[ 編輯 ]**。
	- 畫面會顯示編輯選單。
- 3 選擇 **[ 更改縮圖 ]**,然後按下 **OK**。
	- 按下 ◀◀▶▶ 鍵進行快轉/倒轉搜 尋。
- 4 找到場景並 按下 ▶Ⅱ。
	- 若要取消,請選擇 **[ 取消 ]** 然後按 下 **OK**。
- 5 如果要確認,請選擇 **[ 確定 ]** 然後按 一下 **OK**。
	- 節目的縮圖會改變。

## **清除節目中的場景**

- 1 按下 **REC LIST**。
- 2 選擇節目,然後按下**紅色**按鈕 **[ 編輯 ]**。 畫面會顯示編輯選單。
- 3 選擇 **[ AB 點刪除 ]**,然後按下 **OK**。 • 按下 ◀◀▶ 鍵進行快轉/倒轉搜 尋。

AB點刪除 設A點 | 設B點 | | 取消 | | 確認

- 4 按下 ▶Ⅱ 在開始點暫停。
- 5 選擇 「設 A 點 ], 然後按下 OK。
- $6$  按下 $\blacktriangleright$ II 恢復播放, 然後在結束點再 次按下▶Ⅱ。
- 7 選擇 **[ 設 B 點 ]** 然後按下 **OK**。 • 若要取消,請選擇 **[ 取消 ]** 然後按 下 **OK**。

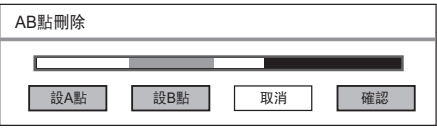

8 若要確認,請選擇 **[ 確定 ]** 然後按下 **OK**。

系統就會從節目清除場景。

## **分割標題**

- 1 按下 **REC LIST**。
- 2 選擇節目,然後按下**紅色**按鈕 **[ 編輯 ]**。 畫面會顯示編輯選單。
- 3 選擇 **[ 分割 ]**,然後按下 **OK**。 • 按下 ◀◀ ▶▶ 鍵進行快轉/倒轉搜 尋。

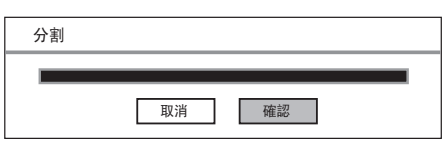

- 4 按下 ▶Ⅱ 在分割點暫停。
	- 若要取消,請選擇 **[ 取消 ]** 然後按 下 **OK**。
- 5 若要確認,請選擇 **[ 確定 ]** 然後按下 **OK**。
	- 節目會分割為兩部分。

# **合併節目**

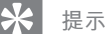

• 選擇較舊的錄影,與清單中的下一段錄影合 併。

- 1 按下 **REC LIST**。
- 2 選擇節目,然後按下**紅色**按鈕 **[ 編輯 ]**。

畫面會顯示編輯選單。

- 3 選擇 **[ 合併 ]**,然後按下 **OK**。 ┗ 畫面會顯示兩個要合併的節目。
	- 若要取消,請選擇 **[ 取消 ]** 然後按 下 **OK**。

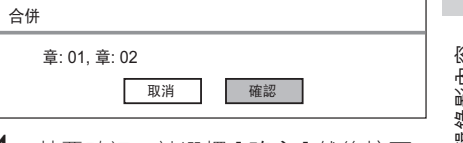

編輯錄影內容 編輯錄影內容

**中文(繁体)**

4 若要確認,請選擇 **[ 確定 ]** 然後按下 **OK**。

┗ 這個節目合併成一個。

## **新增或移除章節標示**

#### **新增章節標示**

- 1 按下 **REC LIST**。
- 2 選擇節目,然後按下**紅色**按鈕 **[ 編輯 ]**。 畫面會顯示編輯選單。
- 3 選擇 **[ 標記 ]**,然後按下 **OK**。 • 按下 ◀◀ ▶▶ 鍵進行快轉/倒轉搜 尋。

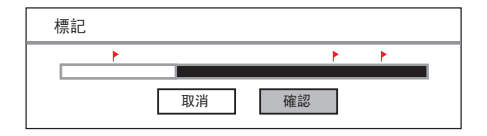

- 4 如果要新增章節標示,請選擇 **[ 確定 ]** 並按下 **OK**。
	- → 系統會新增章節標示,並以紅色旗 標標示。
- 5 如果要離開,請選擇 **[ 取消 ]**。

## **移除章節標示**

- 1 按下 **REC LIST**。
- 2 選擇節目,然後按下**紅色**按鈕 **[ 編輯 ]**。 畫面會顯示編輯選單。
- 3 選擇 **[ 移除標記 ]**,然後按下 **OK**。

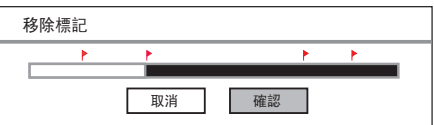

- 4 如果要移除反白的章節標示,請選擇 **[ 確定 ]** 並按下 **OK**。 系統會移除章節標示。
- 5 如果要離開,請選擇 **[ 取消 ]**。

## **編輯節目名稱**

- 1 按下 **REC LIST**。
- 2 選擇節目,然後按下**紅色**按鈕 **[ 編輯 ]**。 畫面會顯示編輯選單。
- 3 選擇 **[ 更名 ]**,然後按下 **OK**。 畫面會顯示鍵盤。
- 4 選擇要輸入的按鍵,然後按下 **OK**。 • 利用下列按鍵進行編輯:

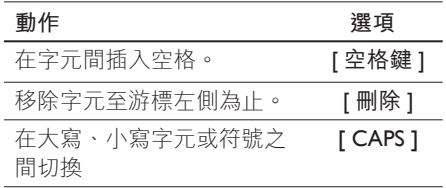

 $5$  若要確認,請選擇 [ 確定 ], 然後按 一下 **OK**。

標題名稱已編輯。

## **刪除所有節目**

- 1 按下 **REC LIST**。
- 2 選擇節目,然後按下**綠色**按鈕 **[ 工具 ]**。 ┗ 螢幕會顯示工具選單。
- 3 選擇 [ 刪除全部節目 ], 然後按下 **OK**。
	- 顯示確認訊息。
	- 若要取消,請選擇 **[ 取消 ]**,然後 按下 **OK**。
- 4 如果要確認,請選擇 [確定], 然後 按下 **OK**。 系統會移除全部節目。

#### **刪除標題**

- 1 按下 **REC LIST**。
- 2 選擇節目,然後按下**綠色**按鈕 **[ 工具 ]**。 ┗ 螢幕會顯示工具選單。
- 3 選擇 **[ 刪除 ]**,然後按下 **OK**。 顯示確認訊息。
	- 若要取消,請選擇 **[ 取消 ]**,然後 按下 **OK**。
- 4 如果要刪除選擇的節目,請選擇 **[ 確定 ]**,然後下 **OK**。 系統會移除節目。

## **設定兒童鎖定**

**開始之前 ...**

請確定您已啟用兒童鎖定功能。(請參閱 「調整設定 - 視訊設定 - 啟用兒童鎖定」 章節) 。

- 1 按下 **REC LIST**。
- 2 選擇節目,然後按下**綠色**按鈕 **[ 工具 ]**。 ┗ 螢幕會顯示工具選單。
- 3 選擇 **[ 兒童保護 ]**,然後按下 **OK**。 顯示確認訊息。
	- 若要取消,請選擇 **[ 取消 ]**,然後 按下 **OK**。
- 4 如果要確認,請選擇 **[ 確定 ]**,然後 按下 **OK**。
- 5 輸入密碼,然後按下 **OK**。 ➡ 系統會鎖定節目,無法觀賞。

#### **若要解除兒童鎖定**

- 1 按下 **REC LIST**。
- 2 選擇節目,然後按下**綠色**按鈕 **[ 工具 ]**。 ┗ 螢幕會顯示工具選單。
- 3 選擇 [ 解除鎖定 ],然後按下 **OK**。 顯示確認訊息。
	- 若要取消,請選擇 [ 取消 ],然後 按下 **OK**。
- 4 如果要確認,請選擇 [確定],然後 按下 **OK**。
- 5 輸入密碼,然後按下 **OK**。 → 標題並未鎖定,可供檢視。

# **中文(繁体)**

# 輯錄影內容 編輯錄影內容 嚏

## **保護/解除保護標題**

您可以保護錄影的標題,以防意外遺失錄 影內容。

- 1 按下 **REC LIST**。
- 2 選擇節目,然後按下**綠色**按鈕 **[ 工具 ]**。 ┗ 螢幕會顯示工具選單。
- 3 選擇 **[ 節目保護 ]**,然後按下 **OK**。 顯示確認訊息。
	- 若要取消,請選擇 **[ 取消 ]**,然後 按下 **OK**。
- 4 如果要確認,請選擇 [確定], 然後 按下 **OK**。
	- ➡ 標題會受到保護。不會被清除或編 輯。

**若要解除保護標題:** 

- 1 按下 **REC LIST**。
- 2 選擇節目,然後按下**綠色**按鈕 **[ 工具 ]**。 ┗ 螢幕會顯示工具選單。
- 3 選擇 **[ 取消節目保護 ]**,然後按下 **OK**。
	- 顯示確認訊息。
	- 若要取消,請選擇 **[ 取消 ]**,然後 按下 **OK**。
- 4 如果要確認,請選擇 [確定],然後 按下 **OK**。
	- 標題會解除保護。

**9 複製檔案**

# **複製到 USB**

#### **備註**

- 僅支援能支援 USB 大量儲存裝置級別標準的 數位相機及裝置。
- 錄製的節目會以 FAT32 格式複製到 USB 裝 置。如果要以 FAT32 格式格式化您的裝置,請 參閱「調整設定 – 格式化檔案」章節。
- 如果以 NTFS 系統格式化 USB 裝置,可能無 法在本錄影機上正常運作。
- 在電腦上欣賞已錄影的節目時: – 在 FAT32 格式下,超過 2GB 的節目將被 分成幾個檔案。 – 在 FAT 和 FAT16 格式下,超過 1GB 的節 目將被分成幾個檔案。

#### **開始之前 ...**

將 USB 裝置插入 USB 插槽。 選擇 **[ 確定 ]** 檢視 USB 內容選單。

## **將錄製內容複製到 USB**

- 1 按下 **REC LIST**。
- 2 選擇節目,然後按下**紅色**按鈕 **[ 編輯 ]**。 畫面會顯示編輯選單。
- $3$  選擇 [複製檔案至USB ], 然後按下 **OK**。

→ 節目會複製到 USB。

4 完成後,選擇 **[ 關 ]**,然後按下 **OK**。

## **複製多媒體檔案到 USB**

- 1 按下 **HOME**。
- 2 選擇 **[ 多媒體檔案 ]**,然後按下 **OK**。 會出現內容選單。
- 3 選擇要複製的資料夾或檔案,然後按 下**綠色**按鈕 **[ 編輯 ]**。
- 4 選擇 [複製檔案至USB ], 然後按下 **OK**。

→ 畫面會出現 USB 內容選單。

- 5 如果要確認,請按下**綠色**按鈕 **[ 貼上 ]**。 **→** 資料夾/檔案複製到 USB 快閃磁碟 機。顯示確認訊息。
- 6 如果要離開,請按下 **OK**。

# 複製檔案

**中文(繁体)**

# **複製到 HDD**

## **複製多媒體檔案到 HDD**

- 1 按下 **HOME**。
- 2 選擇 **[ USB ]**,然後按下 **OK**。 畫面會出現 USB 內容選單。
- 3 選擇要複製的資料夾或檔案,然後按 下**綠色**按鈕 **[ 編輯 ]**。
- 4 選擇 **[ 複製檔案至多媒體檔案 ]**, 然後 按下 **OK**。
	- 畫面會出現多媒體檔案選單。
- 5 如果要確認,請按下**綠色**按鈕 **[ 貼上 ]**。 ➡ 資料夾/檔案複製到多媒體檔案。顯 示確認訊息。
- 6 如果要離開,請按下 **OK**。

**10 調整設定**

**備註**

• 底線標示的選項代表原廠預設值。

# **語言設定**

## **變更系統選單語言**

- 1 按下 **HOME**。
- 2 按下 **[ 設定選單 ]**,然後按下 **OK**。
- **3** 按下▶ 選擇 [語言 ]。
- 4 按下▼選擇 [選單語言 ], 然後按下 **OK**。
- 5 選擇一個選項,然後按下 **OK**。
- 6 如果要前往首頁選單,請按下 **HOME**。

## **設定 DivX字幕字型**

- 1 按下 **HOME**。
- 2 按下 **[ 設定選單 ]**,然後按下 **OK**。
- **3** 按下▶選擇 [語言 ]。
- 4 按下 ▼ 選擇 [ DivX字幕字型 ],然後 按下 **OK**。

5 選擇一個選項,然後按下 **OK**。

**[** Standard **]** 顯示此錄影機支援的標準羅馬字幕字 型。

**[** 简体中文 **]** 顯示簡體中文字型。

**[** 繁體中文 **]** 顯示繁體中文字型。

6 如果要前往首頁選單,請按下 **HOME**。

#### **設定多媒體字型**

選擇多媒體內容檔案名稱所顯示的字型。

- 1 按下 **HOME**。
- 2 按下 **[ 設定選單 ]**,然後按下 **OK**。
- **3** 按下▶ 選擇 [語言 ]。
- 4 按下▼選擇 [多媒體檔案字型 ], 然 後按下 **OK**。
- 5 選擇一個選項,然後按下 **OK**。

**[** Standard **]** 顯示此錄影機支援的標準羅馬字幕字 型。

**[** 简体中文 **]** 顯示簡體中文字型。

**[** 繁體中文 **]** 顯示繁體中文字型。

6 如果要前往首頁選單,請按下 **HOME**。

## **設定錄影語言**

- 1 按下 **HOME**。
- 2 按下 **[ 設定選單 ]**,然後按下 **OK**。
- **3** 按下▶選擇 [語言 ]。
- 4 按下▼ 選擇 [雙語設定 ], 然後按下 **OK**。
- 5 選擇一個選項,然後按下 **OK**。

**[ 主語 ]** 系統會錄影的第一廣播語言。

**[ 副語 ]**

系統會錄影的第二廣播語言。

6 如果要前往首頁選單,請按下 **HOME**。

# **選台器設定**

## **選擇居住的國家**

- 1 按下 **HOME**。
- 2 按下 **[ 設定選單 ]**,然後按下 **OK**。
- 3 按下 ▶ 選擇 [ 電視 ]。
- 4 選擇 [ 電視收視地區 ], 然後按下 **OK**。
- 5 選擇一個選項,然後按下 **OK**。
- 6 如果要前往首頁選單,請按下 **HOME**。

## **安裝所有電視頻道**

# 調整設定

**中文(繁体)**

#### **備註**

- 儲存在錄影機上的所有頻道都會重設。
- 1 按下 **HOME**。
- 2 按下 **[ 設定選單 ]**,然後按下 **OK**。
- **3** 按下▶選擇 [ 電視 ]。
- 4 按下▼選擇 [ 自動掃描 ], 然後按下 **OK**。 ┗ 頻道微調開始
	- 若要取消,請選擇 **[ 取消 ]**,然後 按下 **OK**。
- 5 如果要前往首頁選單,請按下 **HOME**。

## **管理預設頻道**

- 1 按下 **HOME**。
- 2 按下 **[ 設定選單 ]**,然後按下 **OK**。
- 
- **OK**。
- 

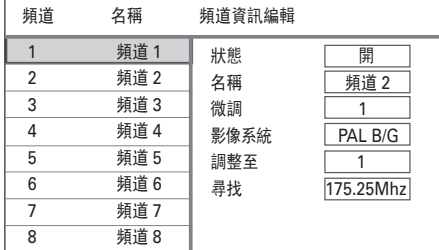

- 6 選擇要編輯的頻道,然後按下 **OK**。
- 7 使用 ◆ 鍵變更設定,並以 ▲▼鍵 選擇上一個/下一個項目欄位。

## **[ 狀態 ]**

- [<u>開</u>] : 您可以使用 P +/ー 鍵存 取頻道。
- [關]:您可以按下對應的數字按鍵 存取頻道。

#### **[ 名稱 ]**

顯示頻道名稱。

#### **[ 微調 ]**

調整頻道頻率。

• 使用 ◀▶ 鍵增加/減少頻率。

#### **[ 影像系統 ]**

使用 ◀▶ 鍵選擇電視系統標準,讓畫 質及音效失真降到最低。

#### **[ 調整至 ]**

選擇要與目前頻道變更位置的目標頻 道。

- 3 按下 ▶ 選擇 [ 電視 ]。
- 4 按下▼ 選擇 [ 頻道設定 ], 然後按下
- 5 選擇 **[ 編輯 ]**,然後按下 **OK**。

#### **[ 尋找 ]**

輸入頻道的頻率。

- 選擇要輸入的按鍵,然後按一下 **OK**。
- 如果要確認,請選擇 **[ 確定 ]**,然 後按一下 **OK**。
- 6 完成後,請按下 **OK。**
- 7 如果要前往首頁選單,請按下 **HOME**。

# **視訊設定**

## **設定相片顯示格式**

相片格式是根據您連接的電視種類設定顯 示的長寬比。

- 1 按下 **HOME**。
- 2 按下 **[ 設定選單 ]**,然後按下 **OK**。
- **3** 按下▶選擇 [影像]。
- 4 按下▼選擇 [屏幕比例],然後按下 **OK**。
- 5 選擇一個選項,然後按下 **OK**。

#### **[ 4:3 Pan Scan ]**

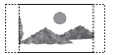

適合直立圖片,側邊會稍作修剪。

#### **[ 4:3 Letter Box ]**

「寬螢幕」顯示時選用,電視畫面的 上下部分會是黑色。

#### **[ 16:9 寬屏幕 ]**

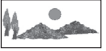

寬螢幕電視 (畫面比 16:9) 請選擇此 項目。

6 如果要前往首頁選單,請按下 **HOME**。

## **設定電視系統**

設定連接的電視支援的電視系統。您也可 以按下 RESOLUTION 按鈕, 切換視訊選 項。

## **備註**

- 如果您選擇的解析度不受支援,書面會變黑, 並在 20 秒內恢復到最佳解析度。 •
- 如果您選擇 [ 720p ] 或 [ 1080i ] 的選項, 透過 CVBS 的視訊連線不會有任何的同時 顯示。
- 1 按下 **HOME**。
- 2 按下 **[ 設定選單 ]**,然後按下 **OK**。
- **3** 按下▶ 選擇 [影像 ]。
- 4 按下▼選擇 [ 電視系統 ], 然後按下 **OK**。

# 調整設定

**中文(繁体)**

5 選擇一個選項,然後按下 **OK**。

**[ PAL 576i ]]、[ PAL 576p ]、[ 720p ] 或 [ 1080i ]**

依據所連接電視的功能,選擇視訊解 析度: "i" 代表交錯掃瞄; "p" 代 表逐行掃瞄。

6 如果要前往首頁選單,請按下 **HOME**。

## **查看 DivX(R) VOD 註冊碼**

選擇檢視 DivX® VOD (隨選視訊) 註冊代 碼,以此使用 DivX® VOD 服務租借或購 買影片。如需更多資訊,請造訪: www.divx.com/vod。

- 1 按下 **HOME**。
- 2 按下 **[ 設定選單 ]**,然後按下 **OK**。
- **3** 按下▶ 選擇 [影像 ]。
- **4** 按下▼選擇 [ DivX(R) VOD ],然後 按下 **OK**。
	- ┗ 會出現註冊碼。使用此代碼,向 DivX® VOD 服務 (www.divx.com/ vod) 購買或租借影片。
- $5$  如果要前往首頁選單,請按下 **HOME**。

# **錄影設定**

#### **選擇錄影品質**

請參閱「錄影 - 錄影設定」章節。

#### **選擇時光平移畫質**

請參閱「觀賞現場電視節目 – 關於時光 平移 - 暫時的 HDD 儲藏區」章節。

#### **設定音訊章節標示**

在特定間隔中插入章節標示,將錄影內容 (標題) 劃分為章節。這可以讓您迅速進入 錄影影片中的特定點。

- 1 按下 **HOME**。
- 2 按下 **[ 設定選單 ]**,然後按下 **OK**。
- 3 按下▶ 選擇 [錄影]。
- 4 按下▼選擇 [ 自動分節 ], 然後按下 **OK**。
- 5 選擇一個選項,然後按下 **OK**。

**[ 5 分鐘 ]、[ 10 分鐘 ]、[ 15 分鐘 ]、 [ 20 分鐘 ]**

於錄製時以約 5、10、15 或 20分鐘 的間隔,自動插入章節標示。

## **[ 關 ]**

沒有章節標示插入到錄影的內容中。

6 如果要前往首百選單,請按下 **HOME**。

## **控制時光平移**

- 1 按下 **HOME**。
- 2 按下 **[ 設定選單 ]**,然後按下 **OK**。
- 3 按下▶ 選擇 [錄影 ]。
- 4 按下▼ 選擇 [時光平移], 然後按下 **OK**。
- 5 選擇一個選項,然後按下 **OK**。

### **[ 自動 ]**

在您開啟錄影機後,節目會自動儲存 在時光平移。

#### **[ 手動 ]**

手動啟用時光平移。

- 觀賞視訊來源或現場電視節目時, 請按下▶Ⅱ啟用時光平移模式。 如果要停用,請按下■。
- 6 如果要前往首百選單,請按下 **HOME**。

# **系統設定**

### **調整時間與日期**

- 1 按下 **HOME**。
- 2 按下 **[ 設定選單 ]**,然後按下 **OK**。
- **3** 重複按 ▶ 選擇 [系統 ]。
- $4$  選擇 [時鐘],然後按下 OK。
	- 使用數字鍵輸入每個欄位。 • 使用 ◀▶ 以選擇上一個/下一個欄
	- 位。

## **[ 年 月 日 ]**

以下列格式輸入日期:年,月,日。

**[ 小時 分 秒 ]** 以下列格式輸入時間:小時、分鐘及 秒數。

# 5 如果要確認,請按下 **OK**。

- 顯示確認訊息。
- 如果要取消,請選擇 **[ 取消 ]**,然 後按下 **OK**。
- 6 如果要繼續,請選擇 **[ 確定 ]**,然後 按下 **OK**。
- 7 如果要前往首頁選單,請按下 **HOME**。

# **中文(繁体)**

調整設定

## **啟用夜間模式**

夜間模式可以最佳化低音量播放。

- 1 按下 **HOME**。
- 2 按下 **[ 設定選單 ]**,然後按下 **OK**。
- **3** 重複按 ▶ 選擇 [系統 ]。
- 4 按下▼ 選擇 [ 夜間模式 ], 然後按下 **OK**。
- 5 選擇一個選項,然後按下 **OK**。

#### **[ 開 ]**

啟用夜間模式。高音量輸出會被柔 化,而低音量輸出會提高為人耳可聽 到的範圍。

## **[ 關 ]**

停用夜間模式。

**[ 自動音量調整 ]** 啟用自動夜間模式。

6 如果要前往首百選單,請按下 **HOME**。

### **啟用兒童保護**

兒童保護能讓您設定密碼,防止兒童觀賞 禁止的內容。

- 1 按下 **HOME**。
- 2 按下 **[ 設定選單 ]**,然後按下 **OK**。
- **3** 重複按▶選擇 [系統]。
- 4 按下▼選擇 [兒童保護],然後按下 **OK**。
- 5 選擇一個選項,然後按下 **OK**。
	- **[ 開 ]**

啟用兒童保護。

#### **[ 關 ]**

停用兒童保護。

- 6 輸入目前的四位數密碼。
	- 如果您是初次輸入密碼,或者您忘 記密碼,預設密碼為「0808」。
- 7 如果要前往首頁選單,請按下 **HOME**。

## **更改密碼**

更改兒童保護的密碼。播放禁止的內容 時,可能需要這四位數密碼。

- 1 按下 **HOME**。
- 2 按下 **[ 設定選單 ]**,然後按下 **OK**。
- **3** 重複按▶選擇 [系統]。
- 4 按下▼選擇 [更改密碼],然後按下 **OK**。

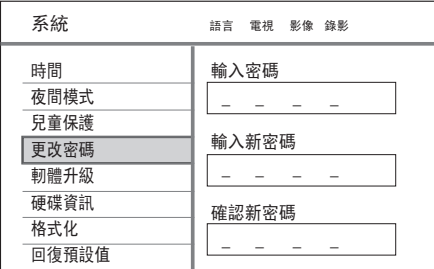

- 5 輸入目前的四位數密碼。 • 如果您是初次輸入密碼,或者您忘 記密碼,預設密碼為「0808」。
- 6 輸入新的四位數密碼。
- $7$  再次輸入相同的四位數密碼,然後按 下 **OK**。
- 8 選擇 **[ 確定 ]** 然後按下 **OK**。
- 9 如果要前往首百選單,請按下 **HOME**。

## **檢視韌體資訊**

顯示硬碟空間的資訊。

- 1 按下 **HOME**。
- 2 按下 **[ 設定選單 ]**,然後按下 **OK**。
- **3** 重複按▶選擇 [系統]。 ➡ 系統會顯示本錄影機目前的韌體版 本。
- 4 如果要前往首頁選單,請按下 **HOME**。

## **檢視硬碟資訊**

顯示硬碟空間的資訊。

- 1 按下 **HOME**。
- 2 按下 **[ 設定選單 ]**,然後按下 **OK**。
- **3** 重複按 ▶ 選擇 [ 系統 ]。
- 4 按下▼選擇 [硬碟資訊],然後按下 **OK**。 系統會顯示可用的錄影空間的資 訊。
- 5 如果要退出,請選擇 **[ 確定 ]** 並按下 **OK**。
- 6 如果要前往首百選單,請按下 **HOME**。

# **中文(繁体)**

# 調整設定

## **格式化檔案**

這個選項會移除所有的錄製內容,以及錄 影機或 USB 快閃磁碟機上的所有多媒體 檔案

- 1 按下 **HOME**。
- 2 按下 **[ 設定選單 ]**,然後按下 **OK**。
- **3** 重複按▶選擇 [系統]。
- 4 按下▼選擇 [格式化],然後按下 **OK**。
- 5 選擇一個選項,然後按下 **OK**。

#### **[ 錄影清單 ]**

移除錄影機上所有錄製的節目。

#### **[ 多媒體檔案 ]**

移除錄影機上的所有多媒體檔案 (MP3、WMA、jpeg 及 DivX 檔案。

#### **[ USB ]**

移除 USB 快閃磁碟機上的所有檔 案。

6 如果要前往首頁選單,請按下 **HOME**。

## **回復預設設定**

將錄影機重設為原廠預設值。

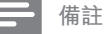

- 在重設之後,需要進行初始設定。請參閲 「開 始使用 - 首次設定」章節。系統會重設所有之 前的設定。
- 1 按下 **HOME**。
- 2 按下 **[ 設定選單 ]**,然後按下 **OK**。
- **3** 重複按▶選擇 [系統]。
- 4 按下▼選擇 [回復預設值],然後按 下 **OK**。 顯示確認訊息。
- 5 選擇 **[ 確定 ]** 然後按下 **OK**。
- 6 如果要前往首頁選單,請按下 **HOME**。

# **11 其他資訊**

# **注意**

## **小心使用硬碟磁碟機**

為了避免傷害硬碟以及遺失重要資料:

- 操作時,請勿移動録影機或使其容易 晃動。
- 未將錄影機切換至待機模式前,請勿 從電源插孔拔除 AC 電源插頭。

定期備份硬碟中的資料,以防資料損毀或 遺失。飛利浦不對儲存在硬碟上的資料遺 失負責。

# **關於多媒體檔案**

媒體庫儲存媒體檔案 (視訊、音樂與相 片)。如果未修改多媒體檔案及錄製內容 間的硬碟切割,多媒體檔案資料夾最多可 儲存 40GB 的視訊、音樂及相片。

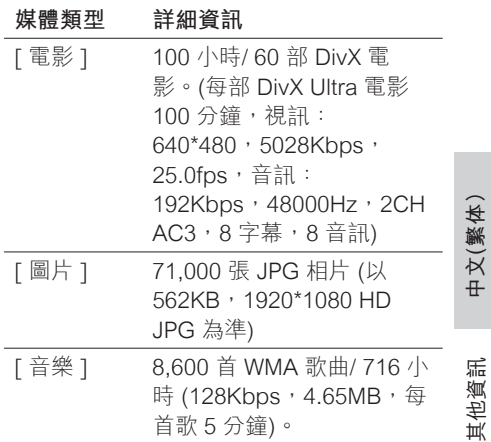

如果使用者在韌體升級時,修改了 **[ 多媒體檔 案 ]** 和 **[ 錄影清單 ]** 間的硬碟分割,資料也會 隨之變更。

# **升級軟體**

安裝在錄影機中的軟體會持續改善,以提 供更穩定且更相容的效能。飛利浦會定期 發佈軟體升級,您可以複製到 USB 快閃 磁碟機,安裝到錄影機上。

**警告!**

• 升級期間電源不能中斷。

## **複製升級資訊**

**備註**

- 查看最新的韌體升級資訊時,請同時檢視安裝 韌體的隨附說明。
- 1 將 USB 裝置插入 USB 插槽。選擇 **[ 確定 ]** 並按下 **OK**。
- 2 按下 **HOME**。
- 3 按下 **[ 設定 ]**,然後按下 **OK**。
- **4** 按下▶ 選擇 [系統 ]。
- 5 按下▼選擇 [ 韌體升級 ], 然後按下 **OK**。 顯示確認訊息。
- 6 若要繼續,請選擇 **[ 確定 ]**,然後按 下 **OK**。
	- → 資訊會複製到 USB 裝置。
- 7 複製完成後,請按下 **OK** 並移除 USB 裝置。
- 8 將 USB 裝置連接到個人電腦,並連上 網際網路。
	- 連按兩下檔案 <Philips\_DVR2008. html>,前往網頁下載最新韌體。
- $9$  依照畫面上的説明執行,並下載所需 韌體。

## **安裝韌體**

#### **開始之前 ...**

將最新的韌體複製到 USB 裝置的根目 錄。關閉燒錄機的電源。

- 1 將 USB 裝置插入 USB 插槽。
- $2$  按住前方面板的 (り 並開啟燒錄機。 顯示韌體安裝畫面時放開按。

**如果要取得硬碟中的錄製內容及多媒體檔 案,**

1 選擇 **[ 取消 ]**,然後按下 **OK**。 ➡ 安裝開始。完成後,畫面會顯示初 始化設定。請參閱「開始使用 - 首 次設定」章節。

#### **如果要格式化您的硬碟,**

- 1 選擇 **[ 確定 ]** 然後按下 **OK**。
- 2 您可以修改 **[ 多媒體檔案 ]** 以及 **[ 錄 影清單 ]** 之間的硬碟分割。
	- 使用 ◀▶ 鍵修改硬碟分割。
- 3 如果要確認,請按下 **OK**。 ➡ 安裝開始。完成後,畫面會顯示初 始化設定。請參閱「開始使用 - 首 次設定」章節。

# **規格**

### **備註**

- 規格與設計可能隨時變更,恕不另行通知。
- 僅支援符合 USB 大量儲存裝置級別標準的數 位相機和裝置的品牌與型號。

#### **隨附配件**

- 遙控器及電池
- RF 天線 •
- 音訊/視訊線
- 快速人門指南

#### **錄製媒體**

• 錄製媒體:HDD,USB

#### **播放媒體**

- USB •
- 壓縮格式:VOB (DVD)、MPG (MPEG-1/2)、 AVI (DivX 3x/4x/5x/6x、MPEG-4 ASP: XviD)、 DivX、DivX Ultra、DAT (VCD) 以及 HD MPEG2 TS/TP 檔案

#### **儲存媒體**

• 硬碟空間:160 GB

#### **選台器/接收/傳送**

- 電視系統:PAL
- 天線輸入:75 Ohm 同軸 (IEC75)

#### **畫面/顯示**

- D/A 轉換器:12 位元,108 MHz
- A/D 轉換器:10 位元,27 MHz
- 畫面加強:逐行掃描

#### **音效**

- D/A 轉換器:24 位元,192 kHz
- A/D 轉換器:24 位元,192 kHz
- 訊噪比:98 dB
- 串音 (1kHz):90 dB
- 動態範圍 (1kHz):90 dB

#### **視訊錄影**

- 録製系統:PAL
- 壓縮格式:MPEG2
- 錄製模式:高畫質、標準畫質、長時錄影、延 長錄影、超長時錄影
- 音訊壓縮:MPEG

#### **音訊播放**

- 壓縮格式:Dolby Digital、MPEG2 Multichannel、PCM、MP3、Mpeg I Layer 1,2,3/ Mpeg II Layer 1,2/ Dolby Digital AC3/ LPCM/ WMA/ AAC、LPCM/ MPEG 音訊錄製
- MP3 位元傳輸速率:32~256 kbps 及 VBR

#### **靜態影像播放**

- 影像壓縮格式:JPEG、HD JPEG、BMP
- 影像提升:旋轉、縮放

#### **便利裝置**

- 編程/定時提升:每日/每週、重複節目、手動定 時、單鍵錄影
- 可設定事件:8

#### **電源**

- 電源供應:220 240V,50Hz
- 消耗功率:18 瓦 (一般)
- 待機電力消耗:<3瓦

#### **機身**

- 尺寸 (寛x 高 x 深):360 x 50 x 296 公釐
- 淨重:3 公斤

**中文(繁体)**

其他資訊

# **12 疑難排解**

## **警告!**

• 為避免電擊的危險, 請勿打開本錄影機的外 殼。

為維持有效的保固,請勿自行嘗試修理。

如果您在使用本錄影機時發生任何問題,連絡維修人員前請先檢 查下列各項目。如果問題仍未解決,請註冊您的產品並至 www.philips.com/welcome 取得支援。

# **主裝置**

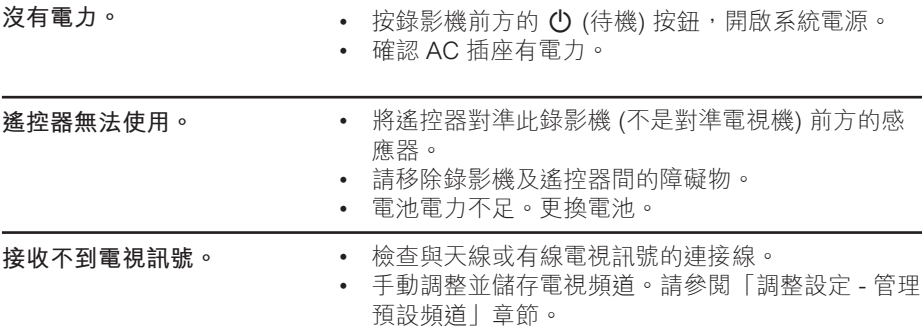

#### 162 ZH TW

3\_DVR2008\_97\_tch\_wk822.indd 162 \_DVR2008\_97\_tch\_wk822.indd 2008-05-26 2:03:46 PM 008-05-26

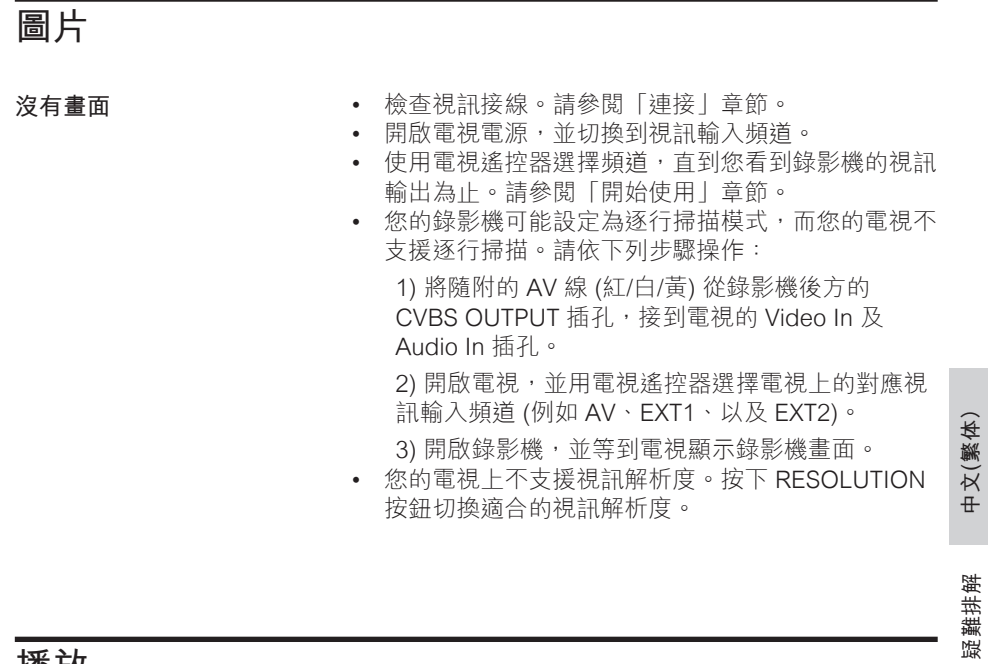

**播放**

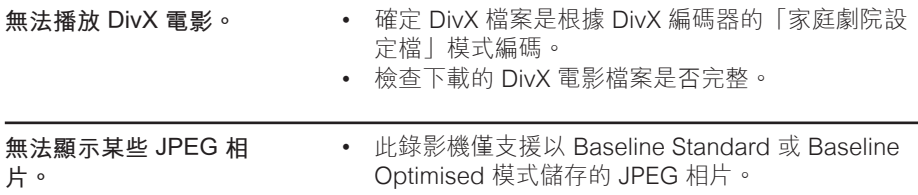

# **錄影**

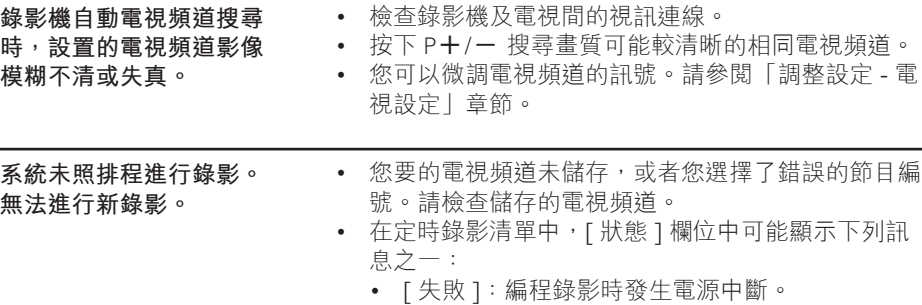

# **13 詞彙表**

#### **類比聲音**

沒有轉化為數位的聲音。類比聲音會變 化,而數位聲音有特定的數值。這些插孔 透過兩個聲道傳送音訊:左聲道和右聲 道。

#### **長寬比**

所顯示影像的垂直及水平大小的比例。傳 統電視的 比為 為 4:3,而寬螢幕為 16:9。

#### **AUDIO OUT 插孔。**

紅色及白色插孔,可傳送音訊到其他系統 (電視、立體聲等)。

#### **章節**

錄影機中小於節目的圖片區段或音樂曲 目。每個標題包含好幾個章節。每一個章 節都有指派一個章節編號,方便您尋找所 需的章節。

#### **色差視訊輸出插槽:**

此插槽將高品質視訊傳送到具有色差視訊 輸入插槽 (R/G/B、Y/Pb/Pr 等) 的電視。

#### **DivX**

DivX 編碼是正在申請專利的 MPEG-4 視 訊壓縮技術,由 DivX Inc. 所研發,可大 幅壓縮數位視訊,以利網際網路傳輸,同 時又能保持高視訊品質。

#### **杜比數位**

由 Dolby Laboratories 研發的環繞音效系 統,有多達六種數位音訊聲道 (前置左 右、環繞左右、中央與重低音)。

#### **JPEG**

常見的數位靜態影像格式。由 Joint Photographic Expert Group 所提出的靜 態影像資料壓縮系統,其犧牲少量的影像 品質來換取較高的壓縮比。

#### **MP3**

音效資料壓縮系統的檔案格式。MP3 是 動畫專家群組格式第一代音訊第 3 層 (Motion Picture Experts Group 1 (或 MPEG-1) Audio Layer3) 的簡稱。

#### **MPEG**

動畫專家群組。為數位音訊與視訊的壓縮 系統集合。

#### **S-Video**

傳送不同亮度及色彩的訊號,產生清晰的 影像。如果您的電視有 S-Video In 插孔, 便可以使用 S-Video。

#### **標題**

錄影機上的電影或音樂的區段。每一個標 題都有指派一個標題編號,方便您尋找所 需的標題。

#### **視訊輸出插槽**

將視訊顯示傳送到電視的黃色插孔。

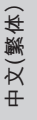

# 詞彙表